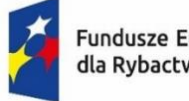

Fundusze Europejskie dla Rybactwa

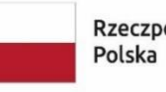

Rzeczpospolita Dofinansowane przez Unię Europejską

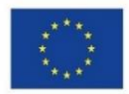

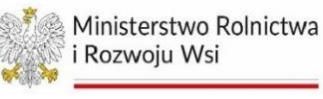

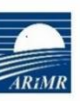

Agencja Restrukturyzacji i Modernizacji Rolnictwa

# **Instrukcja wypełniania wniosku o dofinansowanie w ramach Priorytetu 5. Pomoc techniczna objętego Programem Fundusze Europejskie dla Rybactwa na lata 2021-2027**

Warszawa, dn. 26 lutego 2024 r. (wersja 1)

Opracowano w Departamencie Oceny Projektów i Pomocy Technicznej Agencja Restrukturyzacji i Modernizacji Rolnictwa 02-822 Warszawa, ul. Poleczki 33

IWoD-PT-FER 2021-2027/2024/1

<span id="page-1-0"></span>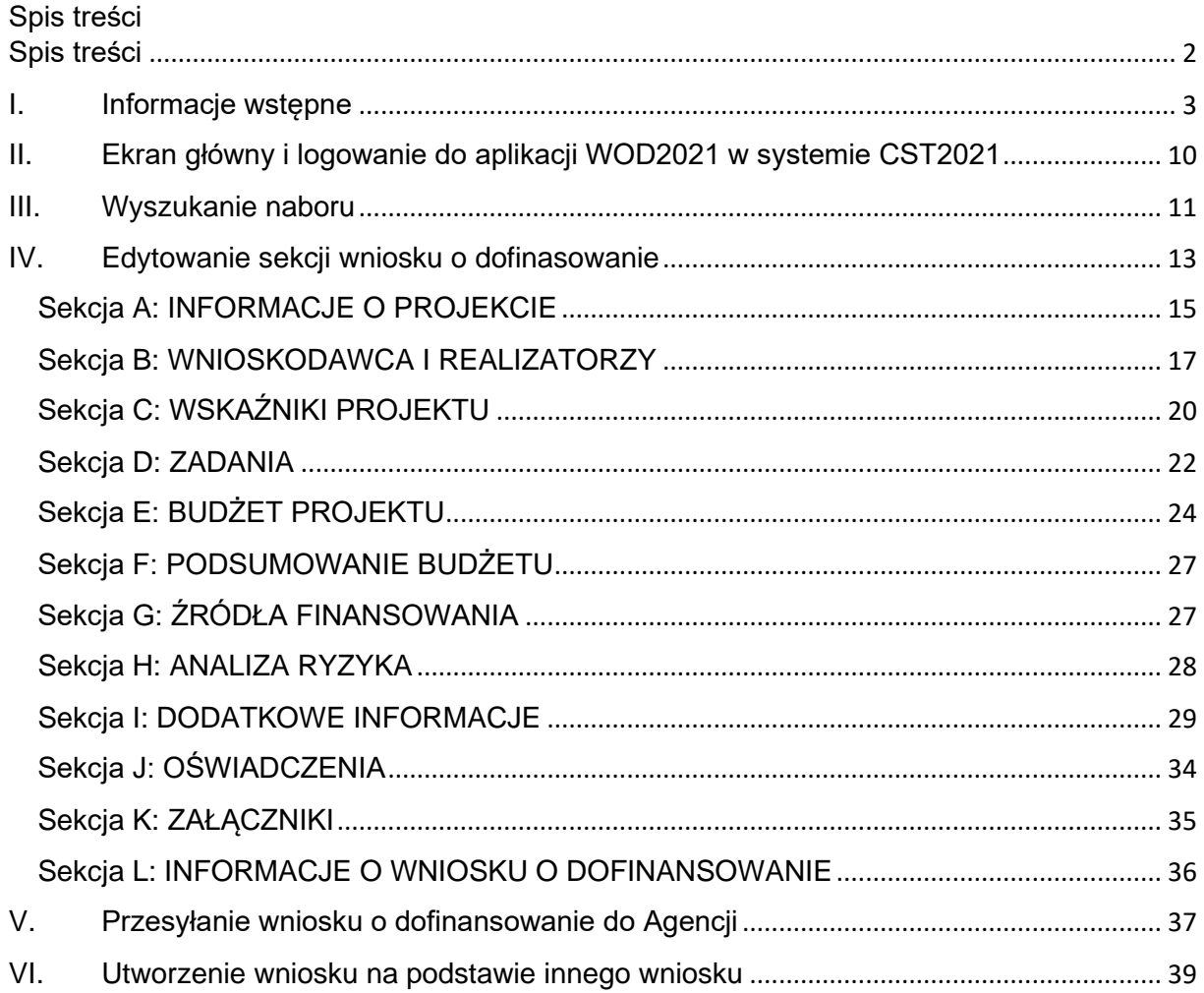

#### <span id="page-2-0"></span>**I. Informacje wstępne**

- 1) Przed wypełnieniem Wniosku o dofinansowanie, zwanego dalej **Wnioskiem** lub **WoD**, należy zapoznać się z niniejszą instrukcją oraz zasadami przyznawania pomocy technicznej zawartymi w:
	- rozporządzeniu Ministra Rolnictwa i Rozwoju Wsi z dnia 18 sierpnia 2023 r. *w sprawie szczegółowych warunków i trybu przyznawania oraz wypłaty pomocy finansowej na realizację działań w ramach Priorytetu 5. Pomoc techniczna objętego Programem Fundusze Europejskie dla Rybactwa na lata 2021–2027, a także podziału środków finansowych na beneficjentów tego priorytetu* (Dz. U. poz. 1956) – zwanym dalej "**rozporządzeniem PT**";
	- ustawie z dnia 26 maja 2023 r. *o wspieraniu zrównoważonego rozwoju sektora rybackiego z udziałem Europejskiego Funduszu Morskiego, Rybackiego i Akwakultury na lata 2021 - 2027* (Dz. U. poz. 1273) – zwanej dalej "**ustawą EFMRA**";
	- rozporządzeniu Parlamentu Europejskiego i Rady (UE) 2021/1060 z dnia 24 czerwca 2021 r. *ustanawiającym wspólne przepisy dotyczące Europejskiego Funduszu Rozwoju Regionalnego, Europejskiego Funduszu Społecznego Plus, Funduszu Spójności, Funduszu na rzecz Sprawiedliwej Transformacji i Europejskiego Funduszu Morskiego, Rybackiego i Akwakultury, a także przepisy finansowe na potrzeby tych funduszy oraz na potrzeby Funduszu Azylu, Migracji i Integracji, Funduszu Bezpieczeństwa Wewnętrznego i Instrumentu Wsparcia Finansowego na rzecz Zarządzania Granicami i Polityki Wizowej* (Dz. Urz. UE L 231 z 30.06.2021, str. 159 oraz Dz. Urz. UE L 231 z 30.06.2021, str. 159, z późn. zm.) – zwanym dalej "**rozporządzeniem ogólnym**";
	- rozporządzeniu Parlamentu Europejskiego i Rady (UE) 2021/1139 z dnia 7 lipca 2021 r. *ustanawiającym Europejski Fundusz Morski, Rybacki i Akwakultury oraz zmieniającym rozporządzenie (UE) 2017/1004* (Dz. Urz. UE L 247 z 13.07.2021, str. 1) - zwanym dalej "rozporządzeniem EFMRA";
	- *Wytycznych dotyczących kwalifikowalności kosztów w ramach priorytetu 5. Pomoc techniczna programu "Fundusze Europejskie dla Rybactwa" na lata 2021-2027* zwanych dalej "Wytycznymi w sprawie kwalifikowalności kosztów";
	- *Wytycznych dotyczących konkurencyjnego trybu wyboru wykonawców w ramach programu Fundusze Europejskie dla Rybactwa na lata 2021–2027* - zwanych dalej "**Wytycznymi w sprawie konkurencyjnego trybu wyboru wykonawców**";
	- *Wytycznych dotyczących realizacji zasad horyzontalnych w ramach programu Fundusze Europejskie dla Rybactwa* - zwanych dalej "**Wytycznymi w sprawie zasad horyzontalnych**";
	- *Podręczniku wnioskodawcy i beneficjenta Funduszy Europejskich na lata 2021-2027 w zakresie informacji i promocji*.
- 2) Wszelkie dokumenty dotyczące pomocy technicznej w ramach programu Fundusze Europejskie dla Rybactwa na lata 2021–2027 zostały zamieszczone na stronie programu [www.rybactwo.gov.pl](http://www.rybactwo.gov.pl/) oraz na stronie internetowej Agencji [https://www.gov.pl/web/arimr/priorytet-5-pomoc-techniczna.](https://www.gov.pl/web/arimr/priorytet-5-pomoc-techniczna)
- 3) **Wniosek wraz z załącznikami składa się za pomocą aplikacji WOD2021 systemu teleinformatycznego CST2021** (dalej system CST2021), na formularzu w nim

udostępnionym przez Agencje Restrukturyzacji i Modernizacji Rolnictwa (dalej "ARiMR" lub "Agencja") pod adresem **<https://wod.cst2021.gov.pl/>**.

Wniosek pozostawia się bez rozpatrzenia, jeżeli został złożony w sposób inny niż za pomocą systemu CST2021.

4) W celu złożenia Wniosku, należy uzyskać dostęp do systemu CST2021 poprzez rejestrację pod adresem [https://wod.cst2021.gov.pl/.](https://wod.cst2021.gov.pl/)

Szczegółowa instrukcja tworzenia konta i zarządzania nim w aplikacji WOD2021 systemu CST2021 jest dostępna pod adresem:

[https://www.gov.pl/web/arimr/prezentacja---jak-utworzyc-konto-i-zarzadzac-nim-w](https://www.gov.pl/web/arimr/prezentacja---jak-utworzyc-konto-i-zarzadzac-nim-w-aplikacji-wod2021-systemu-cst)[aplikacji-wod2021-systemu-cst](https://www.gov.pl/web/arimr/prezentacja---jak-utworzyc-konto-i-zarzadzac-nim-w-aplikacji-wod2021-systemu-cst)

- 5) Konto użytkownika systemu CST2021 zakłada się raz na cały okres programowania.
- 6) Nabór Wniosków rozpoczyna się w dniu udostępnienia formularza Wniosku w systemie CST2021.

**Informacja o naborze zostanie zamieszczona na stronie programu [www.rybactwo.gov.pl.](http://www.rybactwo.gov.pl/)**

# **Nr naboru FEDR.05.01-IP.01-001/24**

Nabór Wniosków jest ciągły. Wnioski można składać do dnia 31 lipca 2029 roku.

W ww. terminie Wnioskodawcy mogą składać Wnioski w zakresie obydwu działań Priorytetu 5. Pomoc techniczna, tj.:

- a) Wsparcie administracji i ewaluacja,
- b) Zapewnienie skutecznego systemu informacji i promocji programu oraz realizowanych w jego ramach instrumentów.

# **UWAGA**

# **WoD należy składać oddzielnie dla każdego z ww. działań.**

Wnioskodawca określa działanie, którego dotyczy Wniosek na końcowym etapie wypełniania WoD, dlatego bardzo istotne jest, aby wpisując poszczególne koszty do Wniosku pamiętać, że muszą się one wpisywać w zakres rzeczowy danego działania.

7) Zgodnie z § 6 pkt 3 rozporządzenia PT jednym z elementów Wniosku są dane dotyczące zakresu rzeczowo-finansowego operacji. We Wniosku składanym za pośrednictwem systemu CST2021 dane dotyczące zakresu rzeczowo-finansowego operacji Wnioskodawca wpisuje w Sekcji D *Zadania*, Sekcji E *Budżet projektu* i Sekcji F *Podsumowanie budżetu* – zgodnie z opisem zawartym w dalszej części niniejszej Instrukcji.

# **UWAGA**

**We Wniosku nie wskazuje się podziału wnioskowanej kwoty na wkład krajowy i unijny.**

# **Przez kwotę wnioskowanej pomocy technicznej rozumie się dofinansowanie.**

8) Wszelka korespondencja związana z oceną Wniosku będzie kierowana przez Agencję do Wnioskodawcy na adres do doręczeń elektronicznych w rozumieniu art. 2 pkt 1 ustawy z dnia 18 listopada 2020 r. *o doręczeniach elektronicznych* (Dz. U. z 2023 r. poz. 285 i 1860) – dalej "ustawa o doręczeniach elektronicznych" lub na elektroniczną skrzynkę podawczą w ePUAP<sup>1</sup>, a w przypadku braku takiej możliwości - doręczana przesyłką rejestrowaną nadaną w placówce pocztowej operatora pocztowego w rozumieniu art. 3 pkt 12 ustawy z dnia 23 listopada 2012 r. – *Prawo pocztowe* (Dz. U. z 2023 r. poz. 1640) – dalej "ustawa Prawo pocztowe" - lub w placówce podmiotu zajmującego się doręczaniem korespondencji na terenie Unii Europejskiej.

Ponadto Wnioskodawca będzie otrzymywał na adres e-mail podany na etapie tworzenia konta w systemie CST2021 powiadomienia systemowe, dotyczące złożonego Wniosku.

- 9) Pomoc techniczną przyznaje się na:
	- I. realizację operacji:
		- a) spełniającej wymagania określone w programie Fundusze Europejskie dla Rybactwa na lata 2021–2027,
		- b) której wydatki zadeklarowane do dofinansowania nie będą finansowane w ramach innych środków publicznych,
		- c) mających na celu:
			- efektywne zarządzanie programem wraz z jego przygotowaniem i wdrażaniem działań objętych programem,
			- przeprowadzanie kontroli, o których mowa w art. 42 ustawy z dnia 26 maja 2023 r. o wspieraniu zrównoważonego rozwoju sektora rybackiego z udziałem Europejskiego Funduszu Morskiego, Rybackiego i Akwakultury na lata 2021– 2027;
	- II. kontynuowanie operacji realizowanych w ramach pomocy technicznej, o której mowa w art. 3 ust. 2 ustawy z dnia 10 lipca 2015 r. *o wspieraniu zrównoważonego rozwoju sektora rybackiego z udziałem Europejskiego Funduszu Morskiego i Rybackiego* (Dz. U. z 2020 r. poz. 2140), spełniających wymagania określone w Programie Operacyjnym "Rybactwo i Morze".
- 10) Zgodnie z brzmieniem art. 63 ust. 6 rozporządzenia ogólnego **operacje nie mogą zostać wybrane do wsparcia z Funduszy, w przypadku gdy zostały fizycznie ukończone lub w pełni wdrożone przed przedłożeniem wniosku o dofinansowanie w ramach programu, niezależnie od tego, czy dokonano wszystkich powiązanych płatności**.

Powyższe oznacza, że operacja na dzień złożenia WoD powinna być operacją planowaną (realizacja rozpocznie się po złożeniu Wniosku).

Operacja może też być operacją częściowo planowaną (realizacja rozpoczeła się przed złożeniem Wniosku, ale co najmniej jedna część operacji będzie podlegała fizycznej realizacji po ww. terminie, np. w przypadku operacji składającej się ze szkoleń, część szkoleń może być zakończonych, a przynajmniej jedno powinno być planowane do realizacji po złożeniu Wniosku).

Samo poniesienie kosztu (np. opłacenie faktury) po złożeniu WoD nie spełnia warunku określonego w art. 63 ust. 6 rozporządzenia ogólnego.

11) Beneficjent korzystający ze wsparcia jest zobowiązany do wypełniania obowiązków informacyjnych i promocyjnych, w tym informowania społeczeństwa o dofinansowaniu operacji przez Unię Europejską. Szczegółowe informacje na temat sposobu i zakresu

 $1$  Zgodnie z art. 147 ust. 1 w związku z art. 155 ustawy o doręczeniach elektronicznych doręczenie korespondencji na elektroniczną skrzynkę podawczą ePUAP jest równoważne w skutkach prawnych z doręczeniem na adres do doręczeń elektronicznych do czasu zaistnienia obowiązku stosowania przez Agencję ustawy o doręczeniach elektronicznych.

realizacji tych zobowiązań dostępne są na stronie internetowej programu: www.rybactwo.gov.pl - w zakładce dotyczącej promocji programu, jak również zostaną zamieszczone w umowie o dofinasowanie.

12) Do kosztów kwalifikowalnych zalicza się koszty związane z realizacją operacji poniesione od dnia:

1) 1 stycznia 2022 r. – w przypadku urzędu obsługującego ministra właściwego do spraw rybołówstwa (MRiRW) oraz ministra właściwego do spraw finansów publicznych (MF);

2) 1 stycznia 2023 r. – w przypadku instytucji pośredniczącej (ARiMR) oraz samorządów województw.

W przypadku przyznania pomocy technicznej środki finansowe wydatkowane na realizację programu przed dniem wejścia w życie rozporządzenia PT uznaje się za wydatkowane zgodnie z przepisami tego rozporządzenia.

- 13) Rozpatrzenie Wniosku przez Agencję następuje w terminie niezbędnym do należytego wyjaśnienia sprawy, nie dłuższym niż 6 miesięcy od dnia złożenia Wniosku.
- 14) Wniosek jest oceniany przez Agencję w zakresie:
	- a) poprawności sporządzenia,
	- b) zgodności planowanej operacji z celami działania, w ramach którego ma być realizowana operacja,
	- c) zasadności udzielenia pomocy na realizacie planowanej operacji.
- 15) W przypadku stwierdzenia, że Wniosek nie został wypełniony we wszystkich wymaganych pozycjach lub wymaga złożenia wyjaśnień lub uzupełnienia innych braków, Wnioskodawca zostanie wezwany do usunięcia tych braków lub złożenia wyjaśnień, w terminie 21 dni od dnia doręczenia wezwania.
- 16) Jeżeli Wnioskodawca pomimo wezwania nie złoży wyjaśnień lub nie uzupełni braków w ww. terminie, Agencja ponownie wezwie Wnioskodawcę do złożenia wyjaśnień lub usunięcia braków, w terminie 21 dni od dnia doręczenia ponownego wezwania.
- 17) Jeżeli Wnioskodawca, pomimo ponownego wezwania, nie złoży wyjaśnień lub nie uzupełni braków we wskazanym terminie, Agencja odmówi przyznania pomocy.
- 18) **Wnioskodawca dokonuje poprawy Wniosku (w tym składa wyjaśnienia w dedykowanym do tego polu formularza Wniosku oraz przekazuje dokumenty) za pośrednictwem systemu CST2021**.
- 19) Wezwanie Wnioskodawcy przez Agencję do złożenia wyjaśnień, przedstawienia dokumentów lub wykonania określonych czynności w toku postępowania w sprawie przyznania pomocy technicznej wstrzymuje bieg terminu rozpatrywania WoD do czasu złożenia tych wyjaśnień, przedstawienia tych dokumentów lub wykonania tych czynności przez Wnioskodawcę.
- 20) Agencja na prośbę Wnioskodawcy, wyraża zgodę na przedłużenie terminu wykonania określonych czynności w toku postępowania w sprawie przyznania pomocy technicznej, jednak nie więcej niż o 21 dni od dnia doręczenia Wnioskodawcy zgody Agencji, **pod warunkiem, że Wnioskodawca uprawdopodobni wystąpienie okoliczności uzasadniających wydłużenie terminu** wykonania tych czynności.

Prośbę o przedłużenie terminu należy wnieść do Agencji na piśmie (poza systemem CST2021, w jeden ze sposobów określonych w pkt 8) przed upływem pierwotnego terminu określonego w wezwaniu Agencji.

Agencja, po otrzymaniu ww. prośby i pozytywnym jej rozpatrzeniu, umożliwi Wnioskodawcy w systemie CST2021 dalszą edycję Wniosku, o czym poinformuje Wnioskodawcę na piśmie.

- 21) W przypadku uchybienia terminu wykonania przez Wnioskodawcę określonych czynności w toku postępowania w sprawie przyznania pomocy technicznej Agencja, na prośbę Wnioskodawcy, przywróci termin wykonania tych czynności, **jeżeli Wnioskodawca**:
	- a) **w terminie 14 dni** od ostatniego dnia wyznaczonego do wykonania czynności **wniesie na piśmie prośbę o przywrócenie terminu**;
	- b) jednocześnie z wniesieniem prośby o przywrócenie terminu **dopełni czynności, dla których termin był określony** (np. uzupełni braki lub złoży wyjaśnienia);
	- c) **uprawdopodobni, że uchybienie terminu nastąpiło bez jego winy**.

Wnioskodawca składa prośbę o przywrócenie terminu poza systemem CST2021, w jeden ze sposobów określonych w pkt 8.

Agencja, po otrzymaniu ww. prośby i pozytywnym jej rozpatrzeniu, umożliwi Wnioskodawcy w systemie CST2021 edycję Wniosku, o czym poinformuje Wnioskodawcę na piśmie.

22) Wniosek może zostać jednokrotnie zmieniony z inicjatywy Wnioskodawcy, po udostępnieniu przez Agencję Wniosku w systemie CST2021.

Zmiany we Wniosku nie mogą spowodować zmiany celu operacji lub zwiększenia wnioskowanej kwoty pomocy technicznej pierwotnie wskazanej we Wniosku.

Wnioskodawca składa prośbę o udostępnienie Wniosku do zmiany poza systemem CST2021, w jeden ze sposobów określonych w pkt 8. Prośbę w tym zakresie Wnioskodawca może wnieść do Agencji nie później niż do dnia otrzymania informacji o wysokości przyznanej pomocy technicznej.

Agencja, po otrzymaniu ww. prośby i pozytywnym jej rozpatrzeniu, umożliwi Wnioskodawcy w systemie CST2021 edycję Wniosku, o czym poinformuje Wnioskodawcę na piśmie.

- 23) W przypadku wystąpienia w WoD oczywistych omyłek pisarskich lub rachunkowych Agencja może dokonać ich korekty z urzędu, informując Wnioskodawcę o wprowadzonych zmianach we Wniosku.
- 24) Przyznanie pomocy nastąpi po pozytywnym rozpatrzeniu WoD i w sytuacji, gdy zostaną potwierdzone dostępne wolne środki budżetowe (limit, o którym mowa w załączniku nr 2 rozporządzenia PT).
- 25) Agencja w terminie 14 dni od dnia rozpatrzenia WoD wyśle do Wnioskodawcy zawiadomienie o wysokości przyznanej pomocy technicznej wraz z podpisaną przez Agencję umową o dofinansowanie (w przypadku pozytywnego rozpatrzenia WoD) i wezwaniem do zawarcia ww. umowy w terminie 21 dni od dnia doręczenia zawiadomienia.
- 26) Umowa o dofinansowanie jest zawierana na formularzu opracowanym przez Agencję i zatwierdzonym przez Instytucję Zarządzającą - pod rygorem nieważności, w formie pisemnej albo w formie elektronicznej.
- 27) Umowę o dofinansowanie Wnioskodawca zawiera w zależności od formy umowy przesłanej przez Agencję, tj. przez:
	- a) w przypadku umowy zawieranej w formie papierowej
		- złożenie (osobiście) w siedzibie Agencji podpisanej przez Wnioskodawcę umowy (dniem zawarcia umowy jest data złożenia umowy w siedzibie Agencji, datę zawarcia

umowy na pierwszej stronie wpisuje Agencja), złożenie umowy w ww. sposób Agencja potwierdza na piśmie, wskazując datę jej złożenia oraz opatrując pieczęcią ARiMR i podpisem osoby przyjmującej umowę albo

- doręczenie Agencji podpisanej przez Wnioskodawcę umowy przesyłką rejestrowaną nadaną w polskiej placówce pocztowej operatora pocztowego w rozumieniu art. 3 pkt 12 ustawy – Prawo pocztowe lub w placówce podmiotu zajmującego się doręczaniem korespondencji na terenie Unii Europejskiej (dniem zawarcia umowy jest data nadania podpisanej umowy, datę zawarcia umowy na pierwszej stronie wpisuje Agencja po odesłaniu przez Wnioskodawcę podpisanej umowy);
- b) w przypadku umowy zawieranej w formie elektronicznej
	- doręczenie za pośrednictwem środków komunikacji elektronicznej w formie dokumentu elektronicznego wniesionego za pośrednictwem elektronicznej skrzynki podawczej (na adres:/ARIMR/SkrytkaESP) udostępnionej na ePUAP (dniem zawarcia umowy jest data złożenia kwalifikowanego podpisu elektronicznego albo podpisu osobistego osoby upoważnionej do reprezentowania Wnioskodawcy, dniem doręczenia umowy jest wskazany w dowodzie otrzymania, o którym mowa w art. 41 ust. 1 ustawy z dnia 18 listopada 2020 r. o doręczeniach elektronicznych, dzień wpłynięcia umowy na adres wskazany w tym dowodzie) albo
	- doręczenie na adres do doręczeń elektronicznych w rozumieniu art. 2 pkt 1 ustawy o doręczeniach elektronicznych wpisany do bazy adresów elektronicznych, o której mowa w art. 25 tej ustawy (dniem zawarcia umowy jest data złożenia kwalifikowanego podpisu elektronicznego albo podpisu osobistego osoby upoważnionej do reprezentowania Wnioskodawcy, dniem doręczenia umowy jest wskazany w dowodzie otrzymania, o którym mowa w art. 41 ust. 1 ustawy z dnia 18 listopada 2020 r. o doręczeniach elektronicznych, dzień wpłynięcia umowy na adres wskazany w tym dowodzie).

# **Zawartą umowę o dofinansowanie, a także informację o dacie jej zawarcia Agencja zamieszcza w aplikacji Projekty systemu teleinformatycznego CST2021.**

# **Ww. umowa zamieszczona w aplikacji Projekty będzie dostępna dla Beneficjenta.**

- 28) W przypadku gdy Wnioskodawca nie zawrze umowy o dofinansowanie w wyznaczonym przez Agencję terminie, ARiMR odmówi przyznania pomocy technicznej, chyba że Wnioskodawca zawrze umowę o dofinansowanie w innym terminie uzgodnionym z Agencją, nie dłuższym niż 21 dni od dnia, na który został wyznaczony pierwotny termin zawarcia tej umowy o dofinansowanie.
- 29) Zgodnie z art. 20 ust. 2 ustawy EFMRA w przypadku odmowy przyznania pomocy Wnioskodawcy przysługuje prawo wniesienia skargi na zasadach i w trybie określonym dla aktów lub czynności, o których mowa w art. 3 § 2 pkt 4 ustawy z dnia 30 sierpnia 2002 r. – Prawo o postępowaniu przed sądami administracyjnymi (Dz. U. z 2023 r. poz. 259, z późn. zm.).

Skargę wnosi się za pośrednictwem Prezesa ARiMR, na adres Agencji w terminie trzydziestu dni od dnia doręczenia zawiadomienia o odmowie przyznania pomocy.

30) Do postępowań w sprawie przyznawania pomocy technicznej nie stosuje się przepisów Kodeksu postępowania administracyjnego, z wyjątkiem przepisów dotyczących wyłączenia pracowników organu, wezwań, udostępniania akt, a także skarg i wniosków.

- 31) Ilekroć w niniejszej Instrukcji jest mowa o umowie o dofinansowanie należy przez to rozumieć również porozumienie o dofinansowanie.
- 32) Stosowane w niniejszej Instrukcji oraz we Wniosku wyrazy "projekt" i "operacja" są równoznaczne.
- 33) **W przypadku, gdy Wnioskodawcą pomocy jest Agencja – Wniosek składany jest do Instytucji Zarządzającej**, która odpowiada za jego rozpatrzenie. **Umowa o dofinansowanie zawierana jest pomiędzy Ministrem Rolnictwa i Rozwoju Wsi a ARiMR**.

# <span id="page-9-0"></span>**II. Ekran główny i logowanie do aplikacji WOD2021 w systemie CST2021**

Do aplikacji WOD2021 w systemie CST2021 należy się zalogować poprzez stronę [https://wod.cst2021.gov.pl/.](https://wod.cst2021.gov.pl/)

Ekran główny po wywołaniu strony aplikacji WOD2021 (Wnioski o dofinansowanie) jest przedstawiony poniżej.

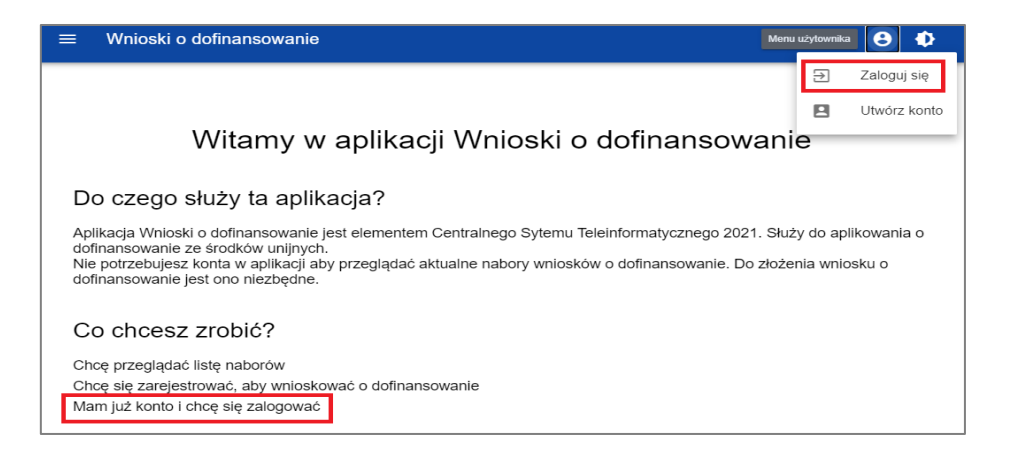

Zalogować się można po kliknięciu na ekranie powitalnym na napis **Mam już konto i chcę się zalogować** lub na funkcję **Zaloguj się** w menu użytkownika w prawym górnym rogu ekranu.

Aplikacja wyświetli okno logowania:

Jeśli Wnioskodawca jest już zarejestrowany, należy zalogować się poprzez wpisanie Loginu i Hasła a następnie wybranie funkcji **Zaloguj**.

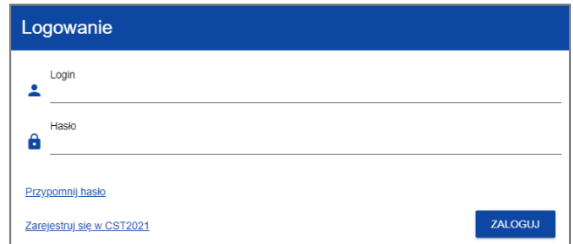

W przypadku gdy Wnioskodawca nie jest zarejestrowany w systemie CST2021 należy postępować zgodnie z instrukcją dostępną pod linkiem [https://instrukcje.cst2021.gov.pl/wod/rejestracja-i-logowanie/.](https://instrukcje.cst2021.gov.pl/wod/rejestracja-i-logowanie/)

Po zalogowaniu się użytkownika rozpoczyna się sesja, która pozwala na korzystanie z aplikacji przez pół godziny. Czas pozostały do końca sesji wyświetla się w prawym górnym rogu aplikacji:

Czas do końca sesji: 22:54

Na minutę przed wygaśnięciem sesji System pokazuje następujący komunikat:

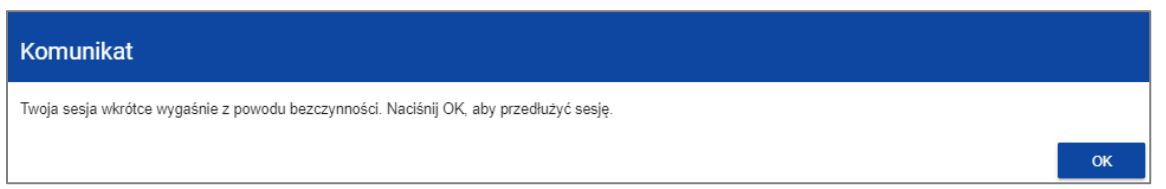

Kliknięcie na przycisk OK przedłuża sesję o kolejne 30 minut. Niepodjęcie żadnego działania prowadzi do wygaśnięcia sesji i automatycznego wylogowania użytkownika.

Aby przedłużyć sesję w trakcie jej trwania, zanim jeszcze pojawi się komunikat o bliskim wygaśnięciu sesji, kliknij na ikonkę zegara w prawym górnym rogu aplikacji.

### <span id="page-10-0"></span>**III. Wyszukanie naboru**

Po zalogowaniu się do aplikacji WOD2021 należy kliknąć w link: *Chcę przeglądać listę naborów* lub wybrać z menu z lewej strony zakładkę *Lista naborów*.

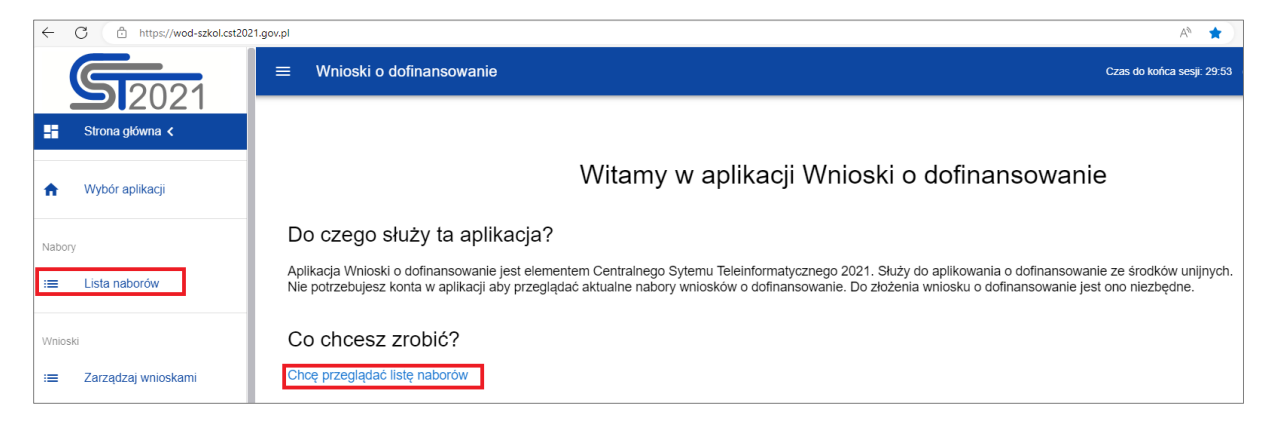

Następnie w panelu *Szukaj po numerze naboru* należy wpisać numer naboru (lub jego fragment np.: *RYBY.05.01*) jaki został wskazany w ogłoszeniu na stronie internetowej Agencji (numer naboru w ramach pomocy technicznej został także wskazany w pkt 6 *Informacji wstępnych* w niniejszej Instrukcji). Następnie należy zatwierdzić wyszukiwanie klawiszem ,,Enter" na klawiaturze. Poniżej pojawi się lista naborów.

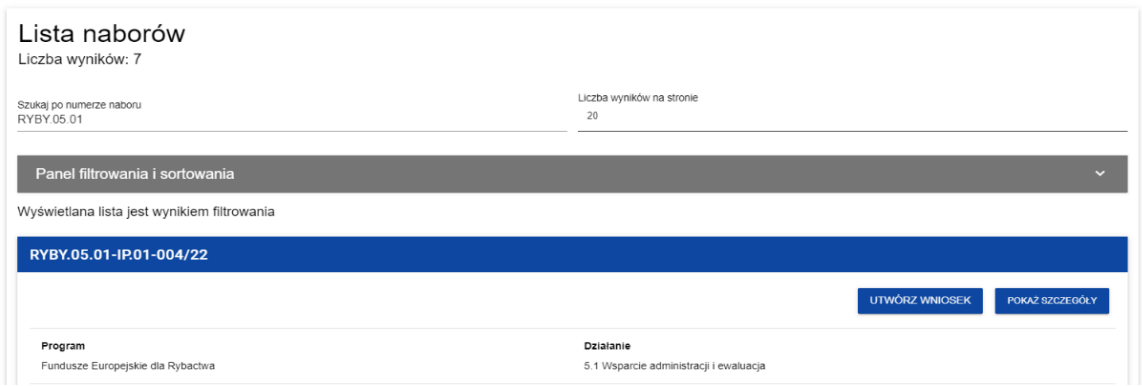

Z wyświetlonej na ekranie listy należy wybrać właściwy nabór.

Nabór można wyszukać również poprzez skorzystanie z *Panelu filtrowania i sortowania*. Domyślnie *Panel sortowania i filtrowania* jest zwinięty. Aby odsłonić jego elementy, należy kliknąć w znak - znajdujący się po prawej stronie belki.

Panel jest podzielony na dwie Sekcje: Filtrowanie i Sortowanie.

Żeby wprowadzić pierwszy warunek filtrowania, należy kliknąć w pole *Wybierz pole*. System rozwinie listę pól, po których możliwe jest filtrowanie:

- ✓ W polu *Wybierz pole* z listy rozwijalnej wybierz np. *Numer*.
- ✓ W polu *Warunek* z listy rozwijalnej wybierz np.: *Zawiera*
- ✓ W polu *Wartość* wpisz fragment numeru naboru np.: RYBY.05.01
- ✓ Po uzupełnieniu wszystkich pól wybierz przycisk *Szukaj*.

Poniżej pojawi się wynik filtrowania wskazujący listę naborów.

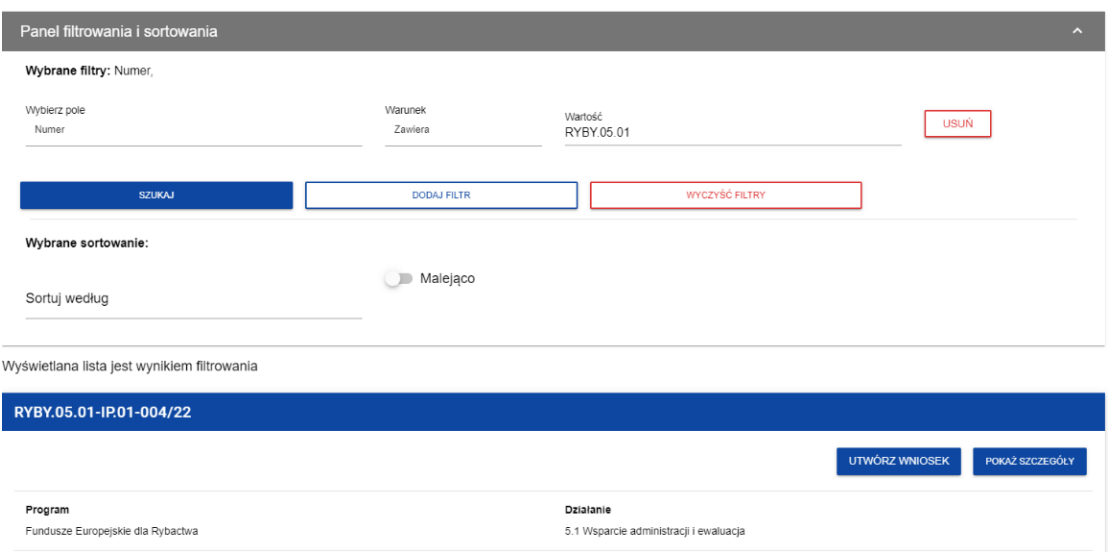

Wszystkie informacje dotyczące danego naboru są widoczne po wybraniu przycisku *Pokaż szczegóły* (znajdującego się pod niebieską belką z numerem naboru).

Dodatkowa instrukcja interaktywna do wyszukiwania naboru dostępna jest pod linkiem: <https://instrukcje.cst2021.gov.pl/wod/wyszukiwanie-naboru/>

W celu utworzenia **nowego Wniosku** należy w wybranym naborze uruchomić funkcję *Utwórz wniosek*.

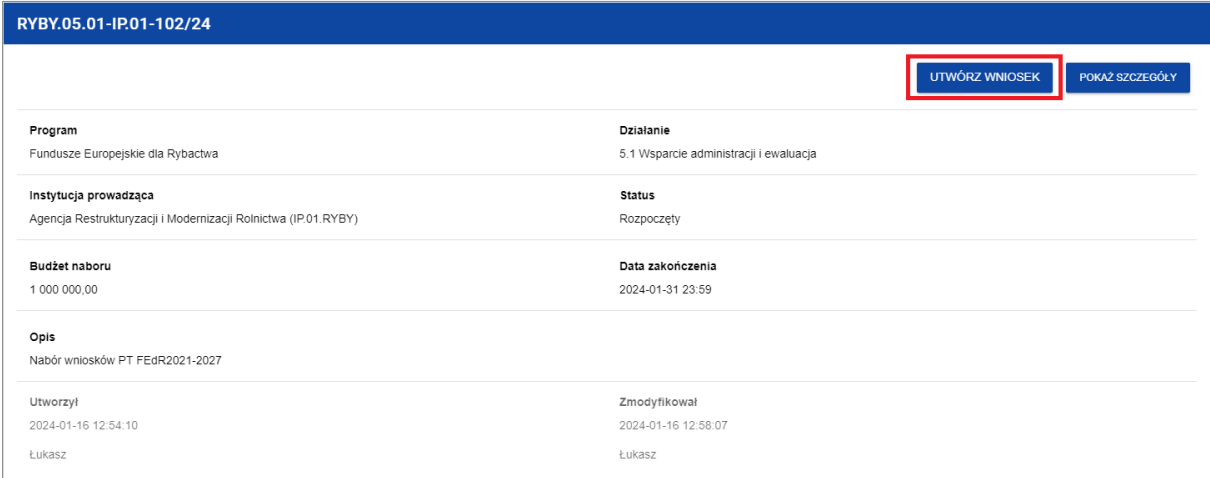

W kolejnym kroku wyświetla się następujący ekran:

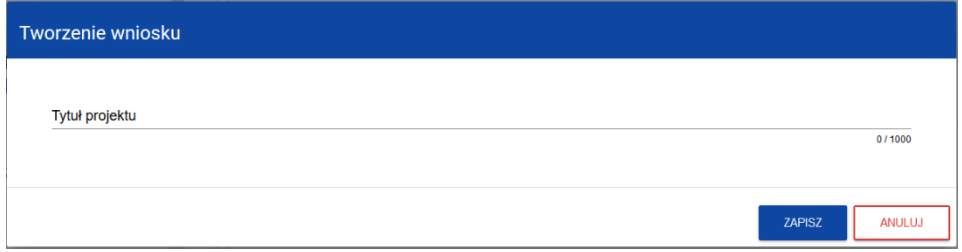

Należy uzupełnić tytuł projektu rozumiany jako tytuł operacji realizowanej przez Wnioskodawcę w ramach pomocy technicznej.

# **UWAGA**

**System CST2021 służy do obsługi wielu programów finansowanych ze środków UE, dlatego stosowane w nim nazwy mogą się różnić od tych stosowanych na gruncie przepisów. Zatem o ile w systemie będzie mowa o projekcie należy przez to rozumieć również operację, o której mowa w rozporządzeniu PT. Również w pismach kierowanych do Wnioskodawcy będziemy się posługiwać pojęciem operacji.**

Tytuł operacji powinien być zwięzły oraz nawiązywać w sposób niebudzący wątpliwości do charakteru, zakresu operacji (rodzaju działań), a także powinien zawierać okres, w którym działania zostały, bądź mają zostać zrealizowane w ramach danej operacji. Tytuł operacji powinien być podawany w jednakowym brzmieniu we wszystkich dokumentach, w których jest do niego odwołanie.

Po wypełnieniu pola i zatwierdzeniu przyciskiem *Zapisz* pojawi się komunikat: *Proces tworzenia wniosku został zakończony pomyślnie*.

Po zatwierdzeniu komunikatu przyciskiem OK wygenerowany zostanie formularz Wniosku, zawierający uzupełniony jedynie tytuł operacji (Sekcja A – *Informacje o projekcie*).

Numer Wniosku powiązany jest z numerem naboru np. FEDR.05.01-IP.01-001/24, dlatego na liście wniosków Wniosek będzie oznaczony również numerem tego naboru.

Wniosek jest gotowy do edycji (uzupełnienia). W przypadku etapowego uzupełniania Wniosku, częściowo wcześniej uzupełniony WoD będzie znajdował się w menu z lewej strony w zakładce *Zarządzaj wnioskami*. Wnioskodawca ma możliwość edycji WoD do momentu jego wysłania do Agencji.

W zakładce *Zarządzaj wnioskami* znajdują się wszystkie WoD Wnioskodawcy (również już przekazane do Agencji).

Pomocnicza instrukcja interaktywna do tworzenia WoD dostępna jest pod linkiem: <https://instrukcje.cst2021.gov.pl/wod/tworzenie-wniosku/>

W celu kontynuacji uzupełnienia Wniosku należy wybrać pozycję *Edytuj* z menu oznaczonego

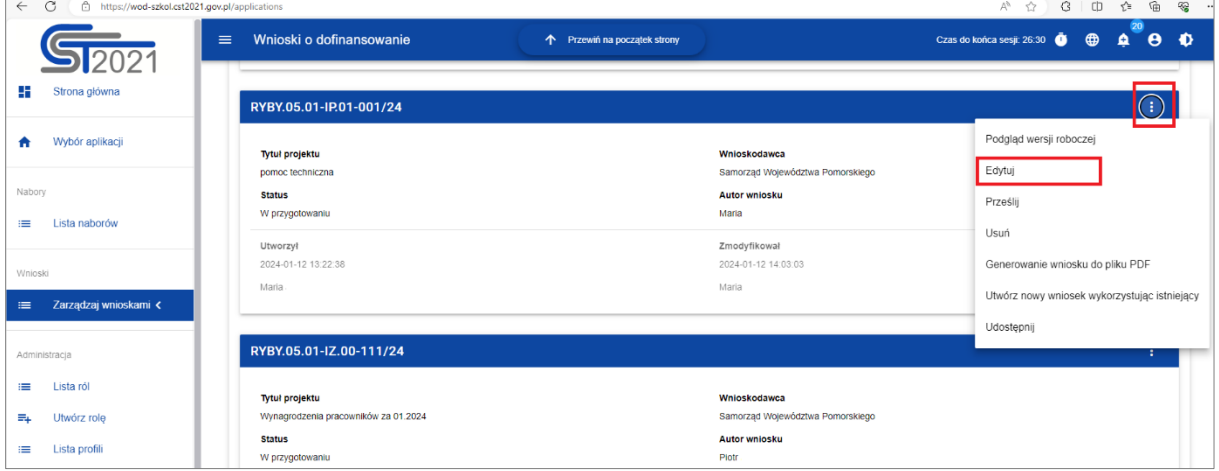

symbolem  $\bigodot$  znajdującym się w prawym górnym rogu okna.

### <span id="page-12-0"></span>**IV. Edytowanie sekcji wniosku o dofinasowanie**

Wygenerowany WoD zawiera 12 Sekcji, które po zatwierdzeniu Wniosku oznaczone są literowo:

- Sekcja A *Informacje o projekcie*
- Sekcja B *Wnioskodawca i realizatorzy*
- Sekcja C *Wskaźniki projektu*
- Sekcja D *Zadanie*
- Sekcja E *Budżet projektu*
- Sekcja F *Podsumowanie budżetu*
- Sekcja G *Źródła finansowania*
- Sekcja H *Analiza ryzyka*
- Sekcja I *Dodatkowe informacje*
- Sekcja J *Oświadczenia*
- Sekcja K *Załączniki*
- Sekcja L *Informacje o wniosku o dofinansowanie*

Są to nazwy górnych zakładek Wniosku.

Sekcje A, B, C, D, E, G, H, I, J i K są edytowalne.

Natomiast Sekcja F i Sekcja L są nieedytowalne, ponieważ są tworzone automatycznie na podstawie danych pochodzących z poprzednich Sekcji.

W trakcie uzupełniania WoD należy posługiwać się nazwami Sekcji. W systemie wyświetlany jest pasek zakładek odpowiadający nazwom poszczególnych Sekcji Wniosku.

W przypadku wyboru/zmiany uzupełnianej Sekcji Wniosku należy wybrać odpowiednią zakładkę, jednak samo ustawienie kursora na odpowiedniej Sekcji nie umożliwia jeszcze przystąpienia do edycji. Rozpoczęcie edycji należy poprzedzić wyborem opcji *Edytuj sekcję* z górnego menu Wniosku. Dopiero wtedy odpowiednie pola i/lub tabele Sekcji zostaną udostępnione do edycji.

Wybrana do edycji Sekcja jest wyświetlana na szarym tle.

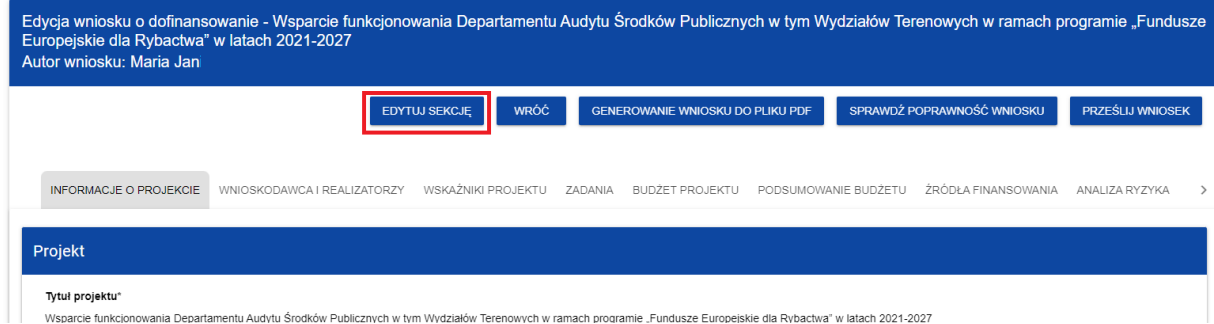

Edytowanie odbywa się oddzielnie dla każdej Sekcji. Nie można edytować kilku Sekcji jednocześnie w jednym Wniosku. Można jednak przeglądać inne Sekcje Wniosku w trakcie edycji wybranej Sekcji.

Wprowadzone i/lub zaktualizowane dane należy zapisać za pomocą przycisku **Zapisz**.

# **UWAGA**

# **Dla Wniosków już przesłanych/złożonych w systemie CST2021 edycja możliwa jest tylko w przypadku odesłania Wniosku do poprawy przez pracownika ARiMR.**

Edycję Sekcji można także zakończyć przez bezpośrednie przejście do edycji innej Sekcji. W tym celu należy ustawić kursor na innej Sekcji i wybrać opcję *Edytuj sekcję* w prawym górnym rogu ekranu.

**Pola oznaczone \* w całym Wniosku są polami wymaganymi, gdzie należy wpisać lub wybrać odpowiednią treść.**

Niektóre Sekcje są powiązane ze sobą, tak więc w przypadku ominięcia jednej z Sekcji, która jest edytowalna i jej uzupełnienie jest konieczne, system CST2021 będzie wyświetlał komunikat o błędach np.

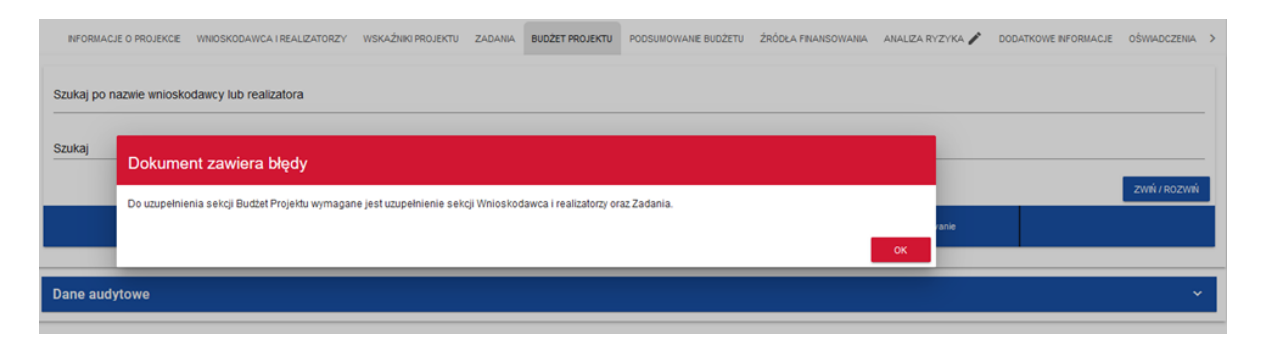

# <span id="page-14-0"></span>**Sekcja A: INFORMACJE O PROJEKCIE**

### **Tytuł projektu**

Tytuł operacji utworzony przy tworzeniu WoD zostanie automtycznie przeniesiony do tej pozycji.

### **Opis projektu**

Należy opisać na czym polega operacja (pole tekstowe do 4000 znaków)**.** Opis powinien przedstawiać w sposób zwięzły i zrozumiały przedmiot operacji oraz uwzględnić ogólne założenia. Dopiero w Sekcji D - *Zadanie* (zadanie = etap operacji) należy opisać poszczególne etapy operacji.

# **Data rozpoczęcia realizacji projektu i Data zakończenia realizacji projektu**

Należy wybrać z kalendarza rok, miesiąc i dzień rozpoczęcia i zakończenia realizacji operacji.

Określając we Wniosku termin realizacji operacji należy pamiętać, że:

- ➢ realizacja operacji we wskazanych wyżej terminach oznacza wykonanie zakresu rzeczowego operacji, czyli zrealizowanie wszystkich planowanych działań, w tym również związanych z jej przygotowaniem, zrealizowaniem i podsumowaniem (fizyczna realizacja operacji);
- ➢ dokumenty potwierdzające zrealizowanie operacji lub jej etapu, powinny być datowane w terminie od dnia rozpoczęcia realizacji operacji do dnia planowanego złożenia wniosku o płatność;
- ➢ dokonywanie wszelkich płatności związanych z operacją powinno być zakończone do dnia złożenia wniosku o płatność.

Określając termin realizacji operacji należy mieć również na względzie, że operacja nie może być operacją zakończoną na dzień złożenia WoD (patrz pkt 10 *Informacji wstępnych*), a także terminy, od których koszty można uznać za kwalifikowalne (patrz pkt 12 *Informacji wstępnych*).

### **Grupy docelowe**

Należy wpisać jedną/kilka z poniżej wymienionych grup, których dotyczy lub do których jest skierowana operacja.

Program Fundusze Europejskie dla Rybactwa określa cztery grupy docelowe dla pomocy technicznej:

- 1) instytucja zaangażowana we wdrażanie programu i wykonująca działania niezbędne do skutecznego administrowania funduszami i ich wykorzystania w zakresie m.in. przygotowania, zarządzania, wdrażania, koordynacji, monitorowania, ewaluacji, widoczności i komunikacji oraz kontroli i audytu,
- 2) podmiot wspierający realizację programu,
- 3) potencjalny i faktyczny beneficjent,
- 4) ogół społeczeństwa.

Przykładowo, jeżeli operacja dotyczy refundacji wynagrodzeń pracowników Wnioskodawcy realizujących zadania w ramach programu (operacja realizowana w ramach działania *Wsparcie administracji i ewaluacja*) należy wpisać treść z pkt 1.

W przypadku operacji realizowanych w ramach działania *Zapewnienie skutecznego systemu informacji i promocji programu oraz realizowanych w jego ramach instrumentów* należy wpisać treść np. pkt 3 lub pkt 4 lub też pkt 3 i 4.

# **Dziedzina projektu**

Przedmiotowe pole określa jakiego zakresu dotyczy operacja, zatem z listy rozwijalnej należy wybrać: *Pomoc techniczna FEDR*.

### **Obszar realizacji projektu**

W polu tym należy określić czy operacja jest realizowana na terenie całego kraju, czy też w określonym regionie kraju. Należy wybrać jedną wartość z listy: *Cały kraj* lub *Region*.

Po wybraniu opcji *Region* pojawi się dodatkowe okno, które należy wypełnić wybierjąc z listy rozwijalnej województwo, powiat i gminę. Żeby dodać kolejne miejsce realizacji operacji należy użyć przycisku <sup>+</sup>.

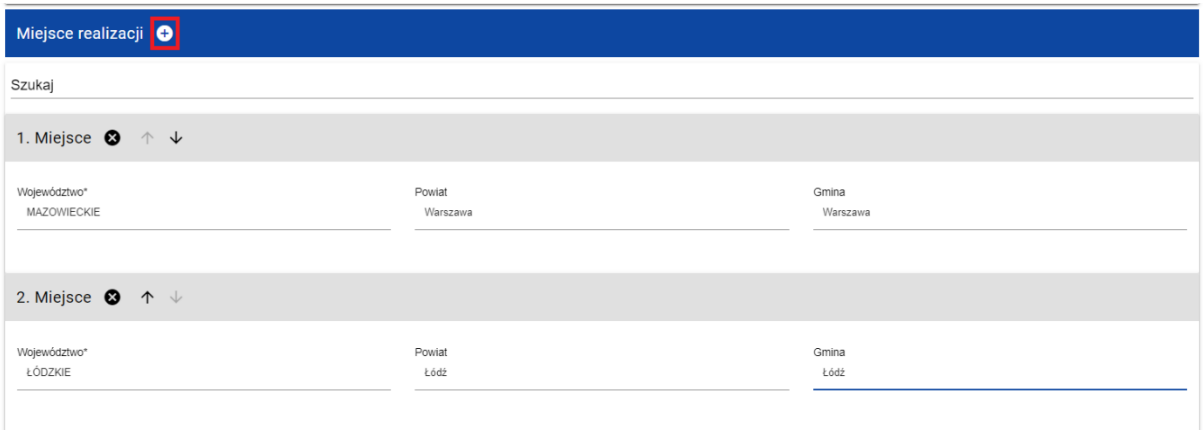

Po wypełnieniu wszystkich wymaganych pól w Sekcji A należy zapisać wprowadzone dane klikając w przcisk <sup>zapisz</sup>

Nastepnie pojawi się komunikat, który należy zaakceptować przyciskiem <sup>ok</sup>.

Komunikat

Proces zapisania wniosku został zakończony pomyślnie

Aby zakończyć edycję danej Sekcji należy wybrać przycisk zAKOŃCZ EDYCJĘ

# <span id="page-16-0"></span>**Sekcja B: WNIOSKODAWCA I REALIZATORZY**

#### **Informacje o wnioskodawcy**

Okno *Dane o wnioskodawcy* jest wypełniane na podstawie danych podanych w trakcie rejestracji w systemie CST2021. Dane można modyfikować.

Należy zweryfikować pola *Nazwa, Forma prawna, Wielkość przedsiębiorstwa, Forma własności* pod kątem prawidłowości danych. W przypadku, gdy dane okażą się niezgodne ze stanem faktycznym lub ich brak należy je poprawić lub uzupełnić.

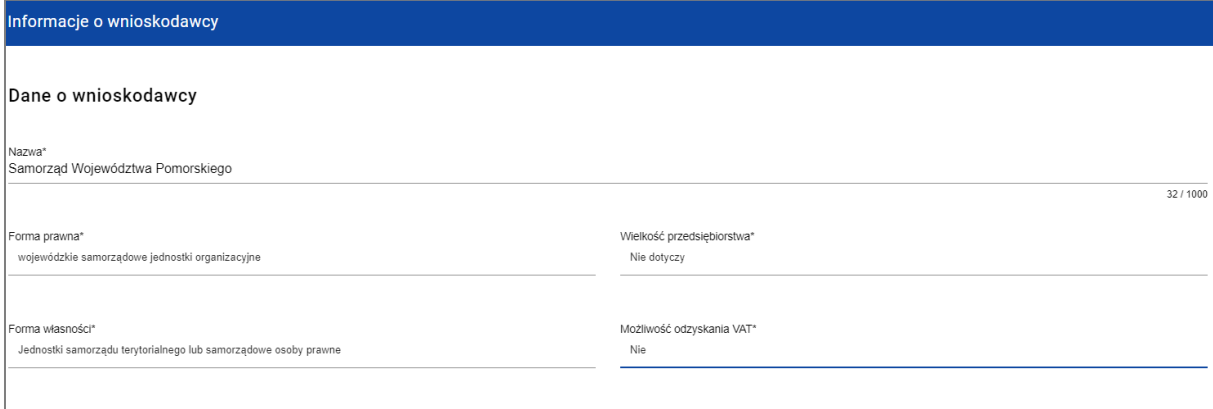

#### **Nazwa**

Należy podać nazwę podmiotu ubiegającego się o dofinansowanie operacji – pole wypełniane automatycznie na podstawie danych podanych podczas rejestracji. Pole można modyfikować.

#### **Forma prawna**

Należy z listy rozwijalnej wybrać formę prawną odpowiadającą formie prawnej Wnioskodawcy.

# **Wielkość przedsiębiorstwa**

Należy wybrać z listy rozwijalnej *Nie dotyczy*.

#### **Forma własności**

Należy wybrać z listy rozwijalnej odpowiednią formę własności zgodnie ze statutem prawnym Wnioskodawcy.

# **Możliwość odzyskania VAT**

Należy wybrać jedną z opcji w zależności od tego czy Wnioskodawca ma możliwość odzyskania podatku VAT z tytułu kosztów poniesionych na realizację operacji.

#### **Dane teleadresowe**

Okno *Dane teleadresowe* jest częściowo wypełnione na podstawie danych podanych w trakcie rejestracji w systemie CST2021. Dane można modyfikować.

Należy zweryfikować pola *Kraj, Miejscowość, Kod pocztowy, Ulica, Nr budynku, Nr lokalu* czy zostały właściwie automatycznie uzupełnione przez system CST2021 pod kątem prawidłowości danych. W przypadku, gdy dane okażą się niezgodne ze stanem faktycznym lub ich brak należy je poprawić lub uzupełnić.

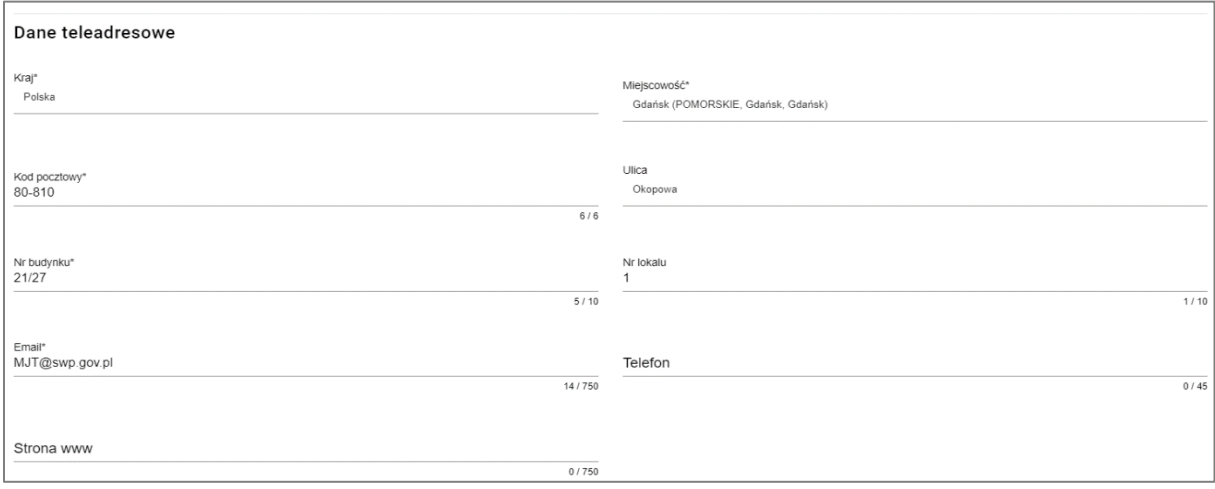

# **Email**

Należy podać adres poczty elektronicznej Wnioskodawcy, który będzie służył do korespondencji z ARiMR.

### **Telefon**

Należy podać numer telefonu Wnioskodawcy, który będzie służył do komunikacji z ARiMR.

#### **Strona www**

Należy podać adres strony internetowej Wnioskodawcy.

# **Dane identyfikacyjne**

Tabela *Dane identyfikacyjne* jest częściowo wypełnione na podstawie danych podanych w trakcie rejestracji w systemie CST2021. Dane można modyfikować.

Należy zweryfikować pola *Rodzaj identyfikatora* i *NIP/Pesel/Numer zagraniczny* (w przypadku Wnioskodawców PT właściwy identyfikator to NIP). W sytuacji, gdy dane okażą się niezgodne ze stanem faktycznym lub ich brak należy je poprawić lub uzupełnić.

#### **Rodzaj identyfikatora**

Pole z możliwością wyboru z listy rozwijalnej identyfikatora, na podstawie którego zostanie zweryfikowany Wnioskodawca. W przypadku PT należy wybrać NIP.

### **NIP/Pesel/Numer zagraniczny**

Należy wpisać NIP Wnioskodawcy lub zweryfikować, czy wpisany nr jest prawidłowy.

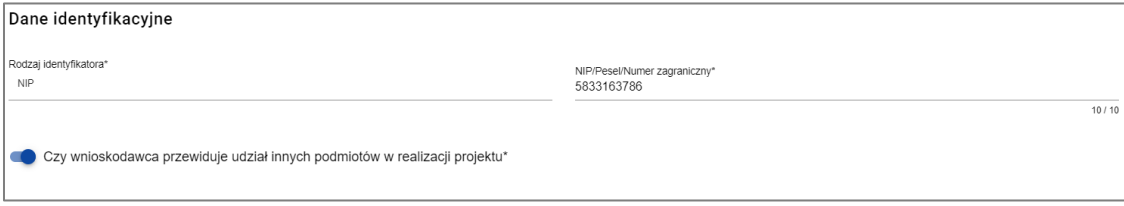

# **Czy wnioskodawca przewiduje udział innych podmiotów w realizacji projektu**

Należy zaznaczyć, za pomocą suwaka znajdującego się przed pytaniem - czy Wnioskodawca przewiduje udział innych podmiotów w realizacji operacji. Jeżeli tak - suwak przed pytaniem należy przesunąć w prawo.

Przykładowo, jeżeli w imieniu Wnioskodawcy, będącego np. samorządem województwa, operację będzie wykonywał inny podmiot (np. Urząd Marszałkowski, Zarząd Województwa), który będzie nabywcą wskazanym w dokumentach księgowo-finansowych, potwierdzających zrealizowanie operacji, to należy to wskazać w niniejszej cześci Wniosku.

Jeżeli Wnioskodawca wskazał, że przewiduje udział innych podmiotów konieczne będzie wypełnienie tabeli *Realizatorzy*, która pojawi się automatycznie pod przedmiotowym panelem.

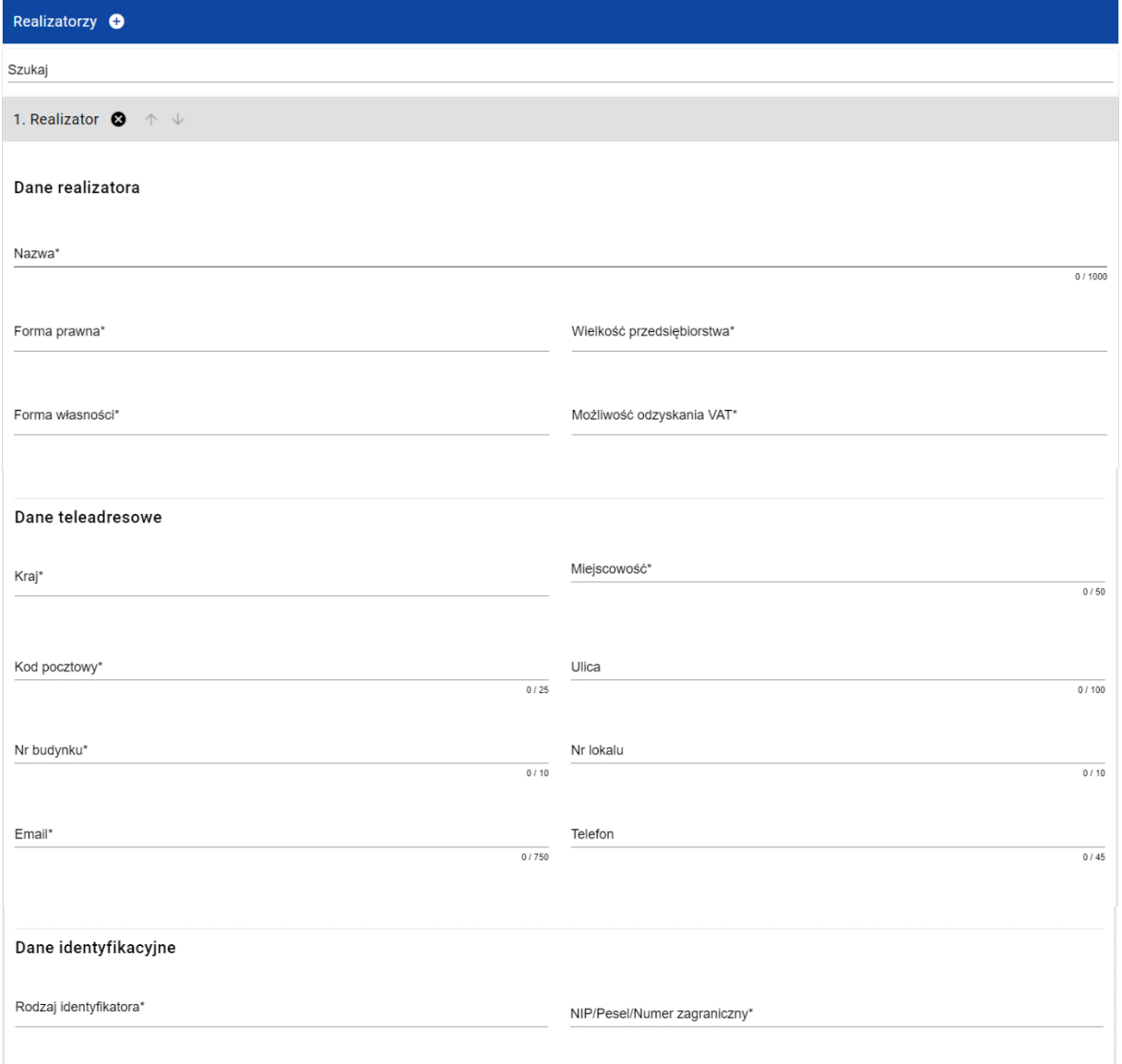

# **Osoby do kontaktu**

W tabeli *Osoby do kontaktu* należy wpisać dane identyfikujące osobę/y upoważnioną/e do kontaktów roboczych w sprawach dotyczących Wniosku.

Tabela musi mieć uzupełnioną co najmniej jedną pozycję (wskazaną jedną osobę).

Aby dodać kolejną osobę należy użyć przycisku w tytule tabeli *Osoby do kontaktu*.

Wskazana w tabeli osoba (lub osoby) powinna znać zakres merytoryczny i finansowy złożonego Wniosku i posiadać odpowiednią wiedzę w celu udzielania bieżących wyjaśnień pracownikom Agencji.

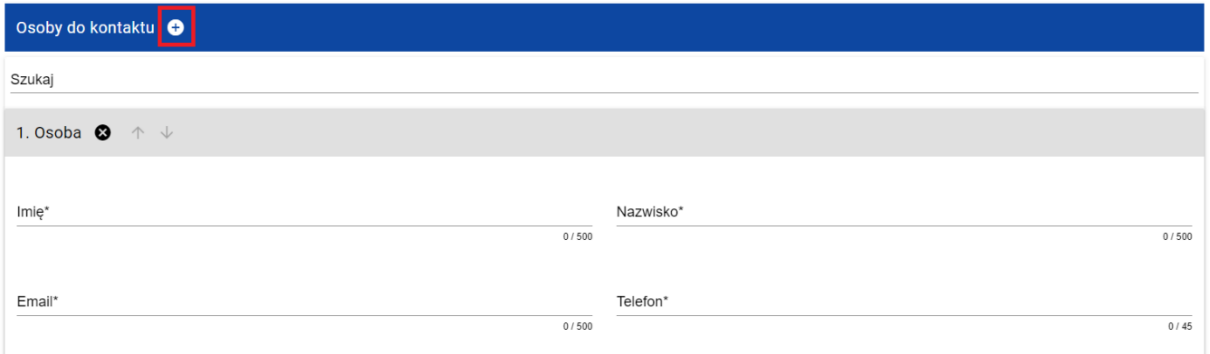

Po wypełnieniu wszystkich wymaganych pól w Sekcji B należy zapisać wprowadzone dane klikając w przcisk <sup>zAPISZ</sup>

Następnie pojawi się komunikat, który należy zaakceptować przyciskiem <sup>ok</sup>.

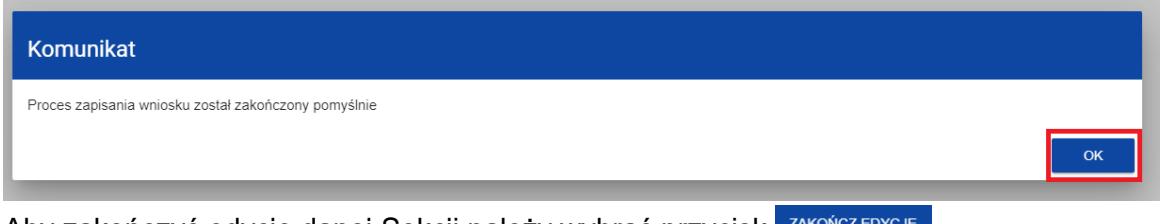

Aby zakończyć edycję danej Sekcji należy wybrać przycisk <sup>zakończeny</sup>

# <span id="page-19-0"></span>**Sekcja C: WSKAŹNIKI PROJEKTU**

Na ekranie są wyświetlane dwie tabele *Wskaźniki produktu* i *Wskaźniki rezultatu*.

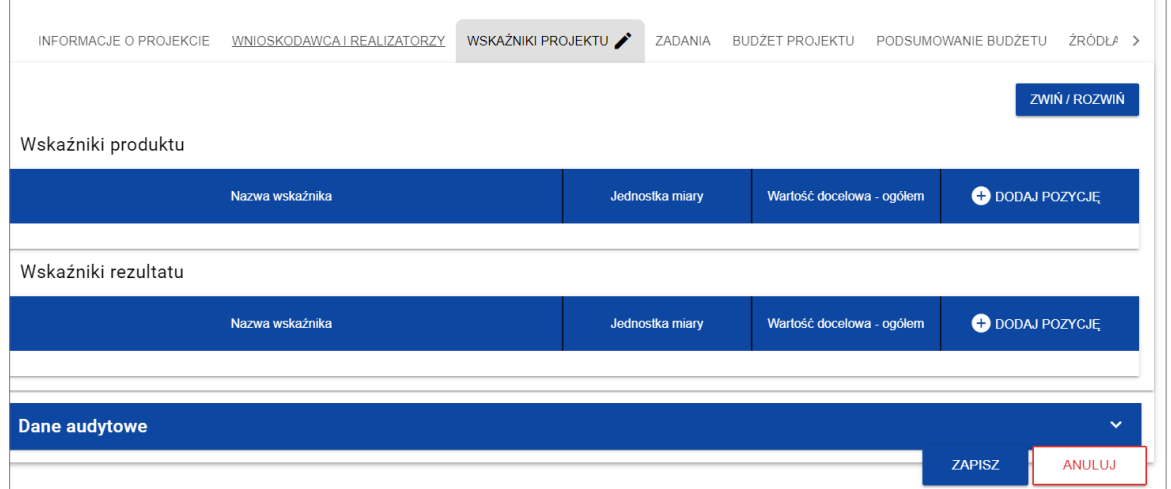

Tabelę *Wskaźniki rezultatu* należy pozostawić bez zmian (nie uzupełniać).

Tabela *Wskaźniki produktu* wymaga wypełnienia celem przejścia do dalszej części Wniosku.

W przypadku tabeli *Wskaźniki produktu* po kliknięciu na ikonę w kolumnie *Dodaj*  *pozycję* należy wybrać z listy rozwijalnej *Obowiązkowy*.

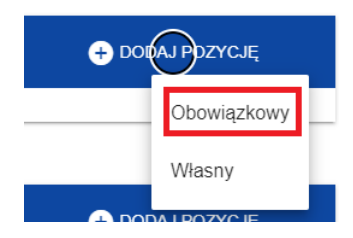

Po wybraniu opcji *Obowiązkowy* wyświetla się pozycja wskaźnika z polami do uzupełnienia:

# **Wskaźnik realizacji projektu**

Z listy rozwijalnej należy wybrać ,,Nie dotyczy (produkt)"*.*

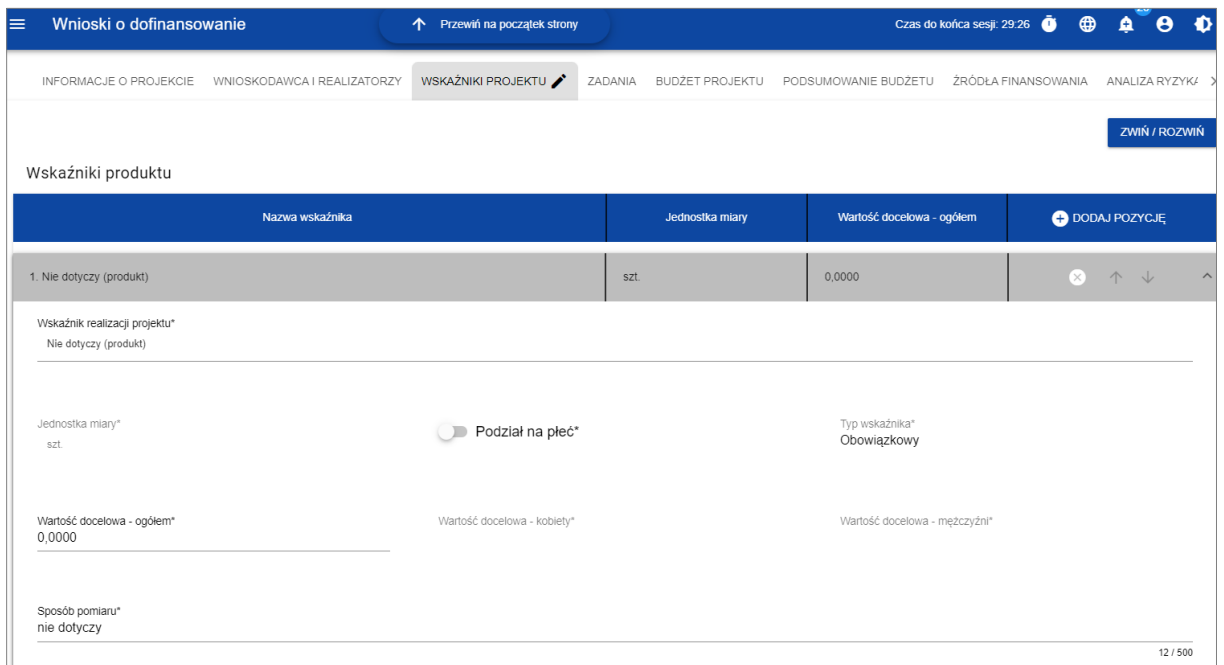

# **Jednostka miary**

Pole pokazuje automatycznie jednostkę miary: "szt.".

#### **Podział na płeć**

Pole nie dotyczy pomocy technicznej, nie należy zmieniać pozycji suwaka.

### **Wartość docelowa - ogółem**

Należy wpisać liczbę 0.

#### **Sposób pomiaru**

Należy w polu wpisać treść: "Nie dotyczy".

Po wypełnieniu wszystkich wymaganych pól w Sekcji C należy zapisać wprowadzone dane klikając w przcisk <sup>zapisz</sup>

Następnie pojawi się komunikat, który należy zaakceptować przyciskiem <sup>ok</sup>

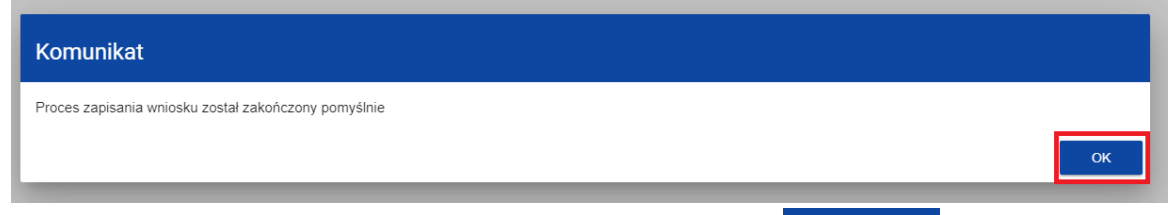

Aby zakończyć edycję danej Sekcji należy wybrać przycisk <sup>zAKOŃCZ EDYCJĘ</sup>

#### <span id="page-21-0"></span>**Sekcja D: ZADANIA**

# **W Sekcji D** *Zadania***, Sekcji E** *Budżet projektu* **i Sekcji F** *Podsumowanie budżetu* **zawarte są dane dotyczące zakresu rzeczowo-finansowego, o którym mowa w § 6 pkt 3 rozporządzenia PT.**

Edycja Sekcji D będzie możliwa do wypełnienia tylko wtedy, gdy będzie już wypełniona Sekcja A, w której Wnioskodawca określił ramy czasowe operacji.

### **UWAGA**

#### **Przez zadanie należy rozumieć etap realizacji operacji**.

Każdy etap/zadanie posiada termin realizacji, po którym będzie składany wniosek o płatność.

Aby zdefiniować poszczególne etapy konieczna jest znajomość przedziału czasowego realizacji operacji, ponieważ przedziały czasowe poszczególnych etapów muszą się w nim zawierać.

Terminy realizacji poszczególnych etapów muszą się mieścić w terminie realizacji operacji.

Po wybraniu do edycji Sekcji D, wyświetli się tabela z głównymi nagłówkami.

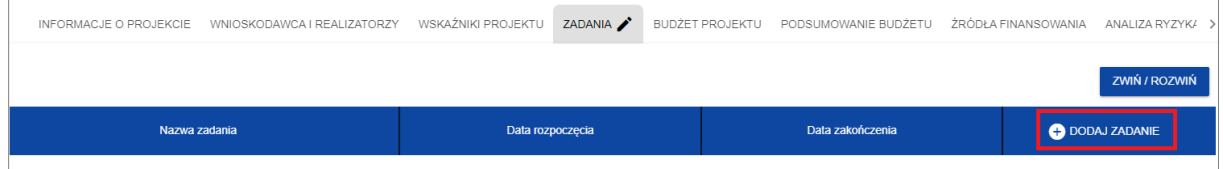

Po kliknięciu na pole  $\bigoplus_{p\text{ open}}$ zadani , w nagłówku tabeli wyświetla się pierwszy rząd tabeli zadań w formie rozwiniętej, którą należy uzupełnić zgodnie z poniższym:

#### **Nazwa zadania**

Dla *Zadanie 1* należy wpisać nazwę *Etap 1*.

W przypadku, gdy operacja jest planowana jako jednoetapowa będzie zawierała tylko jedno *zadanie/jeden etap*.

W przypadku większej liczby etapów należy je dodać klikając w pole  $\bigoplus_{\text{DODAJ ZADANIE}}$ 

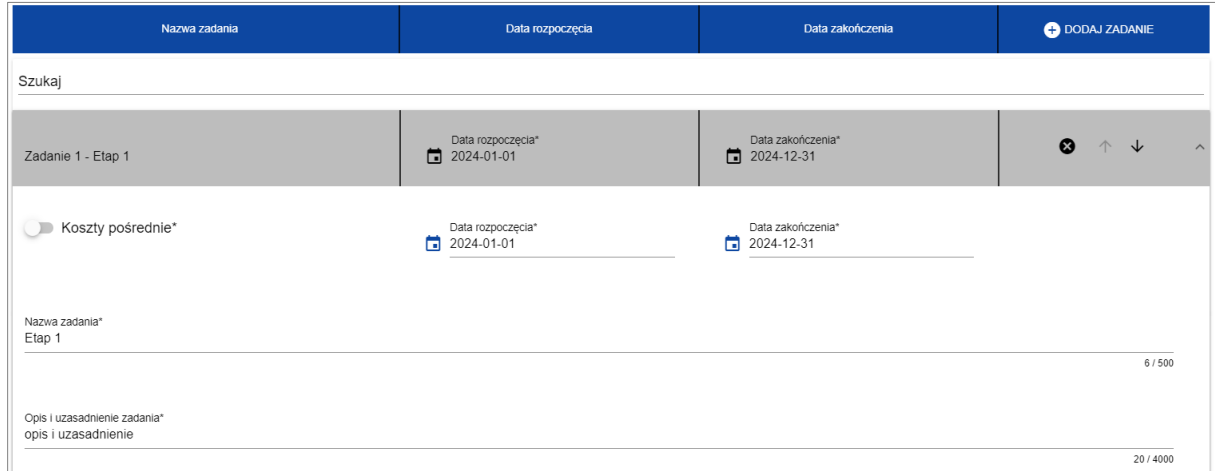

# **Koszty pośrednie**

Nie należy przesuwać suwaka *Koszty pośrednie*, w PT nie przewiduje się takich kosztów.

### **Data rozpoczęcia i Data zakończenia**

Należy wybrać z kalendarza rok, miesiąc i dzień rozpoczęcia i zakończenia realizacji etapu/zadania.

Data etapu rozpoczęcia nie może być wcześniejsza od daty rozpoczęcia operacji. Należy podać planowaną datę rozpoczęcia każdego etapu/zadania.

Data zakończenia etapu nie może być późniejsza od daty zakończenia operacji. Należy podać planowaną datę zakończenia każdego etapu/zadania.

### **Opis i uzasadnienie zadania**

W polu należy opisać każde z poszczególnych działań realizowanych w ramach danego etapu operacji, uwzględniając ich zakres tematyczny, rzeczowy oraz sposób realizacji. Opis etapu powinien zawierać syntetyczną charakterystykę z możliwie szczegółowym opisem zakresu rzeczowego i poszczególnych działań.

Format Wniosku pozwala na wprowadzenie opisu o maksymalnej liczbie 4000 znaków (pod polem wyświetla się ilość znaków użytych i pozostałych do wykorzystania). W przypadku dłuższego opisu lub uzasadnienia, opis i uzasadnienie dla danego etapu (zadania) należy przygotować w osobnym załączniku, a następnie w Sekcji K *Inne załączniki* dodać w formie pliku pdf.

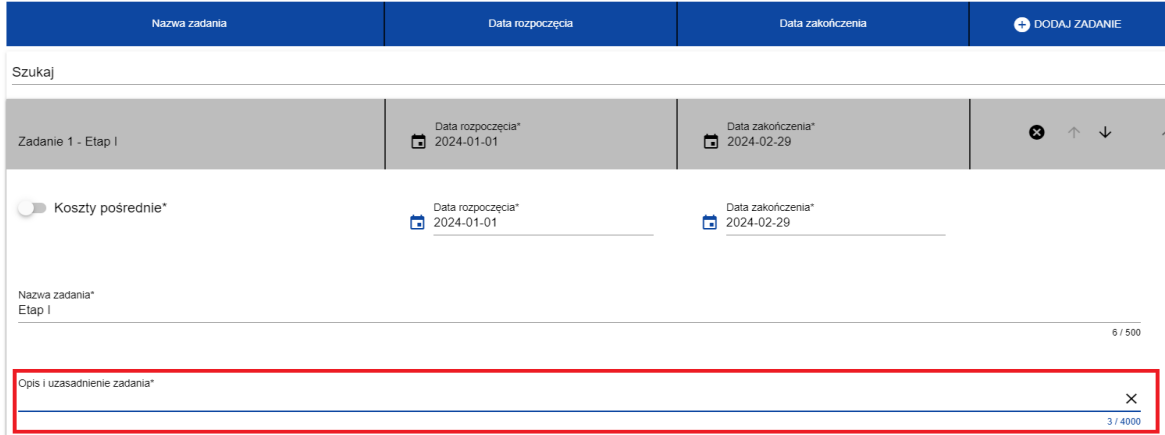

#### **UWAGA**

**Dopiero w Sekcji E** *Budżet projektu* **należy wymienić poszczególne koszty planowane do poniesienia w ramach danego etapu operacji.** 

**Sekcja D służy jedynie do zdefiniowania poszczególnych etapów.**

Zadania można zwijać i rozwijać klikając na szarą belkę zadania.

Przycisk  $\bullet$  służy do usuwania zadania.

Przyciski  $\uparrow \downarrow$ służą do przestawiania kolejności zadań w tabeli.

Przycisk służy do zwijania i rozwiania danego zadania.

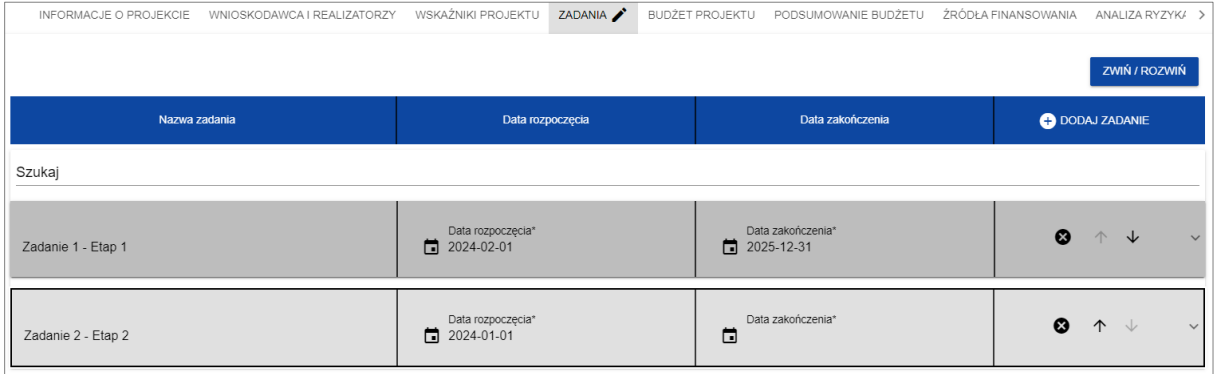

<span id="page-23-0"></span>Po wypełnieniu wszystkich wymaganych pól w Sekcji D należy zapisać wprowadzone dane klikając w przcisk <sup>zapisz</sup>

Nastepnie pojawi się komunikat, który należy zaakceptować przyciskiem <sup>ok</sup>

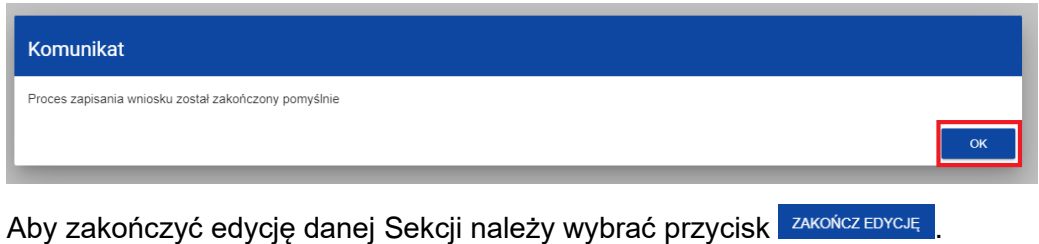

**Sekcja E: BUDŻET PROJEKTU**

W tej Sekcji Wnioskodawca określa szczegółowy budżet operacji, wymienia poszczególne koszty poniesione lub planowane do poniesienia w ramach realizacji operacji i jej etapów.

Edycja Sekcji E jest możliwa do edycji tylko wtedy, gdy już są wypełnione Sekcje B i D. Wynika to z tego, że budżet jest konstruowany zadaniowo, to znaczy wszystkie pozycje budżetu odnoszą się do zadań zdefiniowanych w Sekcji D.

Po wybraniu do edycji Sekcji E, wyświetli się ekran prezentujący wszystkie etapy operacji uprzednio zdefiniowane w Sekcji D.

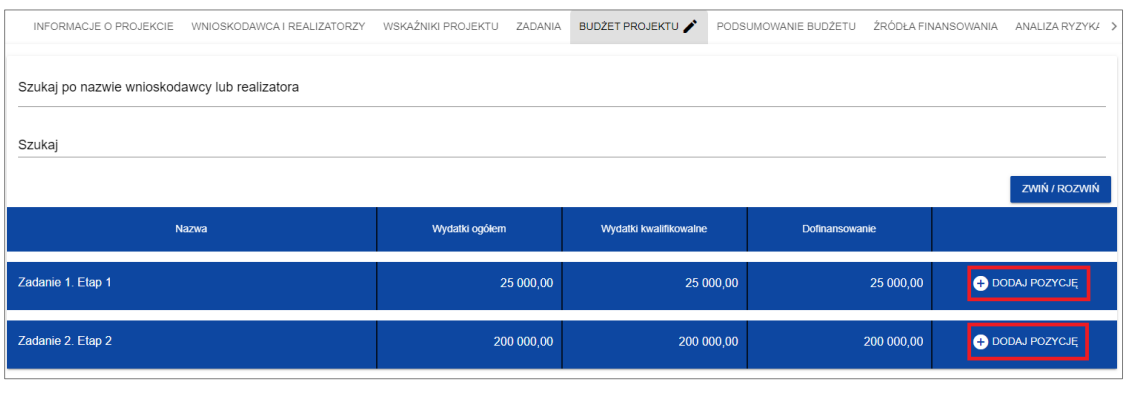

Aby dodać szczegółowe koszty do danego etapu należy użyć przycisku .

Następnie należy określić kategorię dodawanego kosztu, wpisać jego nazwę i wartość.

# **Uproszczona metoda rozliczania**

**O** DODAJ POZYCJE

Nie należy używać suwaka *Uproszczona metoda rozliczania*, gdyż w PT nie przewiduje się takiego sposobu rozliczania kosztów.

# **Kategoria kosztu**

Należy wybrać z listy rozwijalnej główną kategorię kosztu, tj.:

- 1. koszty osobowe pracowników [PT FEDR],
- 2. koszty organizacyjne i administracyjne [PT FEDR],
- 3. koszty realizacji zadań z zakresu informacji i promocji [PT FEDR],
- 4. inne koszty związane z realizacją Programu Operacyjnego "Rybactwo i Morze" lub programu FER [PT FEDR].

Ww. kategorie kosztów zostały określone na podstawie [załącznika](https://isap.sejm.gov.pl/isap.nsf/download.xsp/WDU20230001956/O/D20231956.pdf) nr 1 do rozporządzenia PT.

# **Nazwa kosztu**

Po wybraniu kategorii kosztu należy kolejno dodawać nazwy kosztów realizowanych w ramach etapu/zadania, pamiętając, aby nazwy kosztów odpowiadały ww. kategoriom kosztów określonych w [załączniku nr](https://isap.sejm.gov.pl/isap.nsf/download.xsp/WDU20230001956/O/D20231956.pdf) 1 do rozporządzenia w sprawie pomocy technicznej.

Przykładowo po wybraniu kategorii kosztu: *koszty osobowe pracowników [PT FEDR]* należy uzupełnić kolejno nazwy kosztów np.: wynagrodzenia, szkolenia, a następnie podać wartość dla każdego kosztu.

# **UWAGA**

# **Wartość ogółem = Wydatki kwalifikowalne = Dofinansowanie = Kwota wnioskowana**

Pola *Wartość ogółem*, *Wydatki kwalifikowalne* i *Dofinansowanie* są sobie równe tj. należy wpisać dla nich taką sama wartość.

# **Wnioskodawca w WoD nie dokonuje podziału wnioskowanej kwoty na wkład finansowy UE (70%) i wkład krajowy (30%).**

Powyższy podział będzie dokonywany na etapie wniosku o płatność.

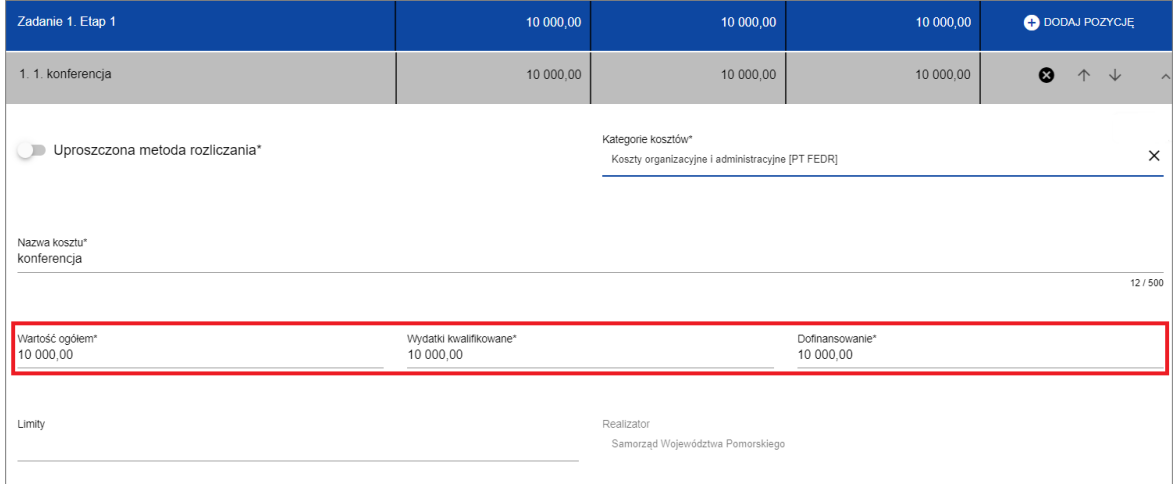

#### **Limit**

Należy nie wypełniać pola.

# **Realizator**

Jeśli w Sekcji B *Wnioskodawca i realizatorzy* Wnioskodawca przewidział udział innych podmiotów w realizacji operacji należy ze słownika wybrać realizatora danej części operacji. Jeżeli operacja jest realizowana tylko przez Wnioskodawcę (Wnioskodawca nie wskazał innych realizatorów w Sekcji B), pole wypełnia się automatycznie wskazując Wnioskodawcę.

Koszty w danym etapie/zadaniu można zwijać i rozwijać klikając na szarą belkę zadania.

Przycisk <sup>o</sup> służy do usuwania kosztu.

Przyciski  $\uparrow \downarrow$ służą do przestawiania kolejności kosztów w tabeli.

Przyciski v ^ służą do zwijania i rozwiania informacji na temat danego kosztu.

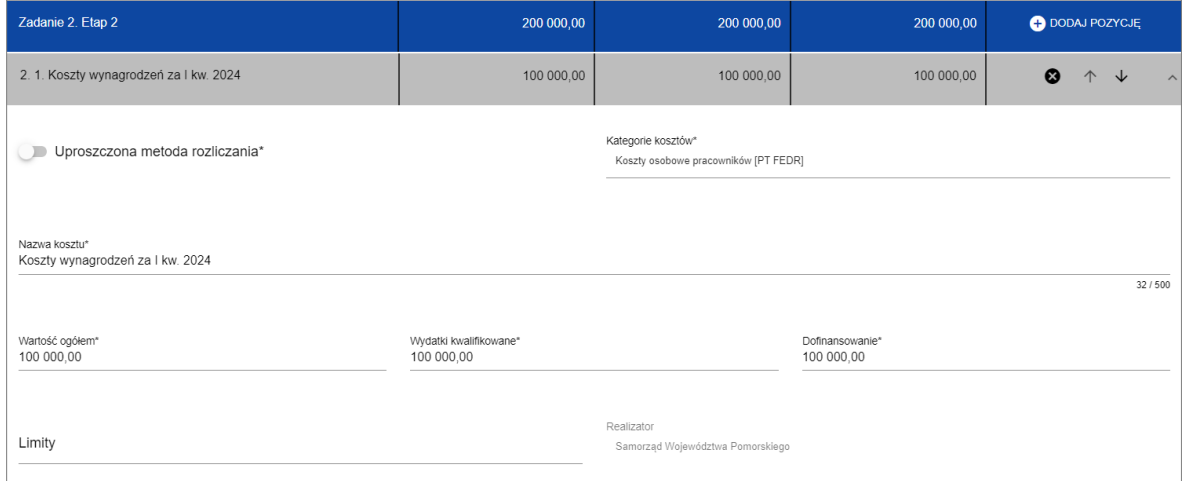

Linie pozycji budżetu można zwijać i rozwijać klikając na ich szare belki zawierające nazwę i podsumowanie kosztów.

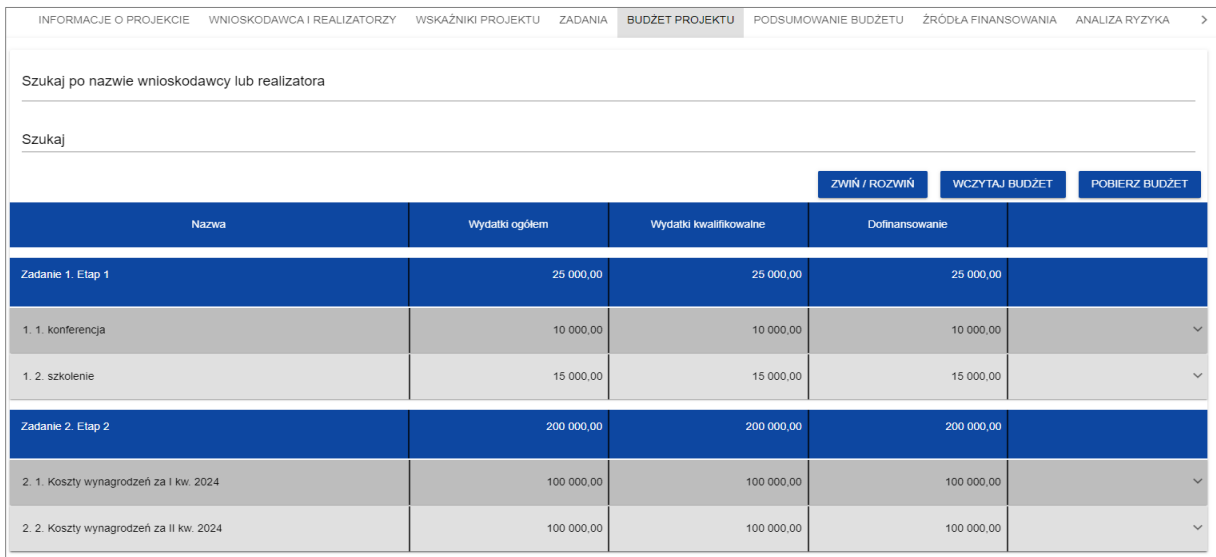

Po wypełnieniu wszystkich wymaganych pól w Sekcji E należy zapisać wprowadzone dane klikając w przcisk <sup>zapisz</sup>

Nastepnie pojawi się komunikat, który należy zaakceptować przyciskiem <sup>ok</sup>.

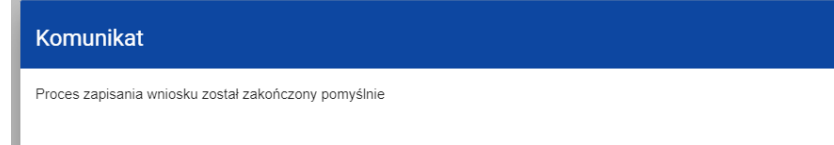

Aby zakończyć edycję danej Sekcji należy wybrać przycisk zakończeprede

# <span id="page-26-0"></span>**Sekcja F: PODSUMOWANIE BUDŻETU**

W tej Sekcji wyświetlają się wyłącznie informacje będące podsumowaniem budżetu sporządzonego w Sekcji E, z tego względu nie jest ona edytowalna. Zaleca się dokładne sprawdzenie poszczególnych kwot kosztów i nazw pozycji budżetu zadań.

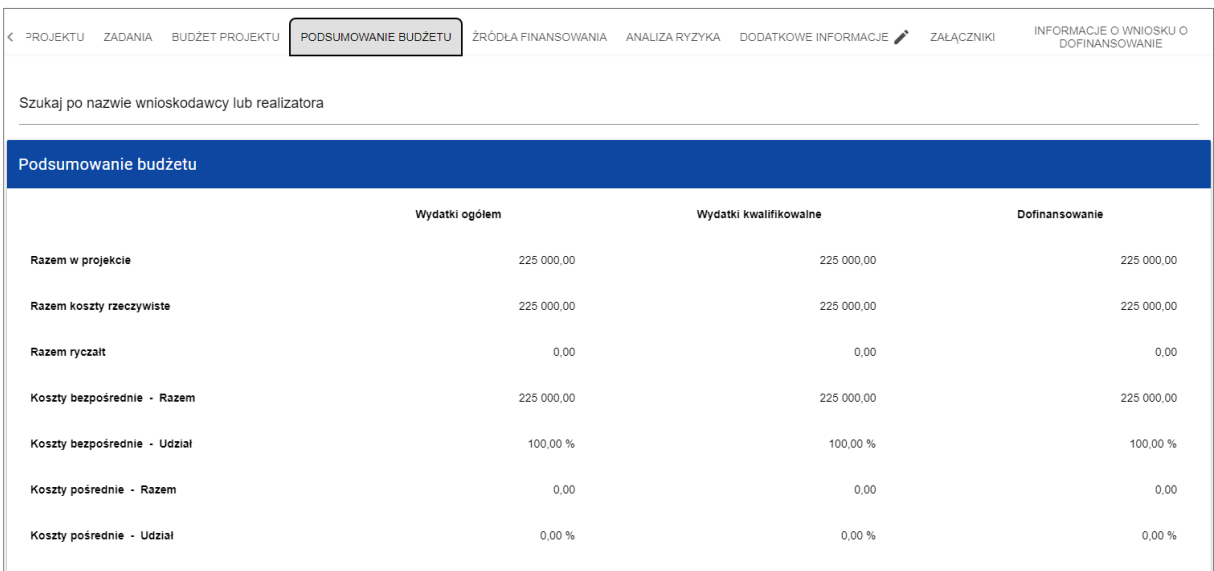

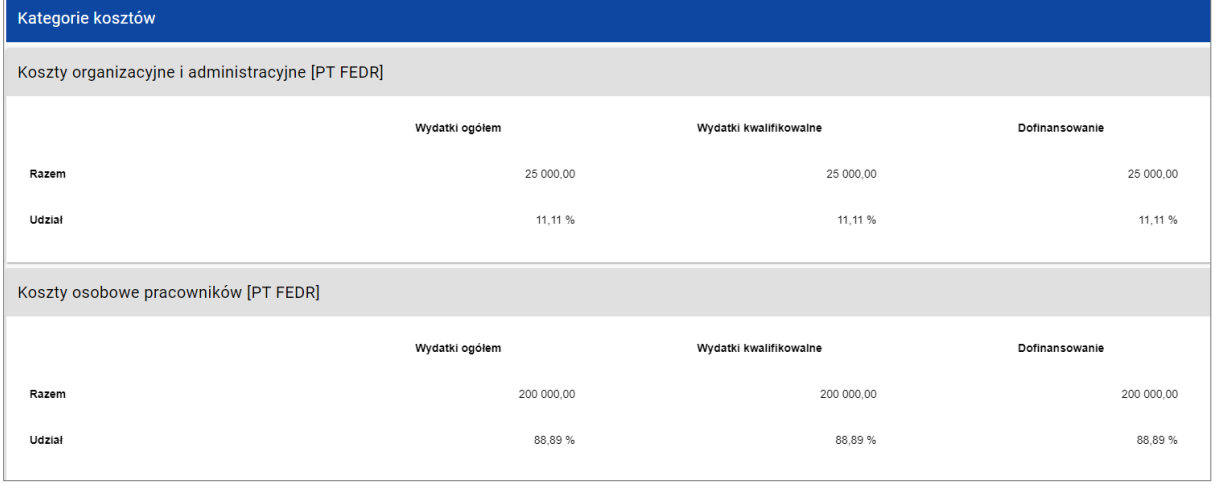

# <span id="page-26-1"></span>**Sekcja G: ŹRÓDŁA FINANSOWANIA**

Edycja Sekcji G jest możliwa tylko wtedy, gdy są już wypełnione są Sekcje B, D i E.

Po wybraniu do edycji Sekcji G, wyświetli się następujący ekran:

**OK** 

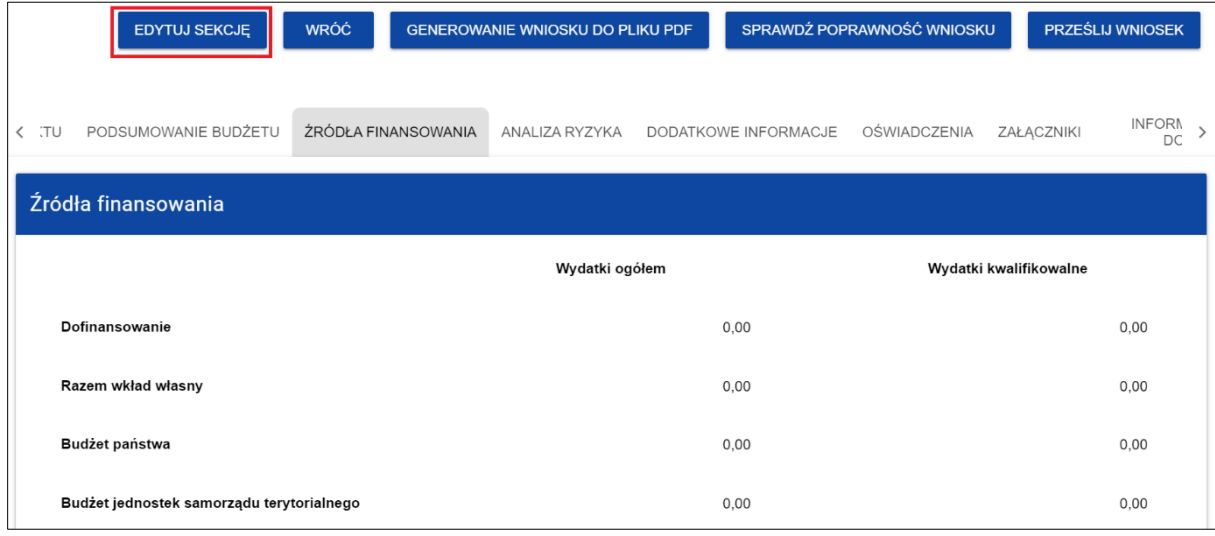

Po wybraniu przycisku **kolumnach w prowadzać w kolumnach** *Wydatki ogółem* **oraz** *Wydatki kwalifikowalne* odpowiednie wartości dla poszczególnych rodzajów kosztów.

# **UWAGA**

- ✓ Suma **Wydatków ogółem** Sekcji G *Źródła finansowania* musi się zgadzać z sumą **Wydatków ogółem** zamieszczoną w pozycji **Razem w projekcie** Sekcji F **Podsumowanie budżetu**.
- ✓ Suma **Wydatków kwalifikowalnych** musi się zgadzać z sumą **Wydatków kwalifikowanych** zamieszczoną w pozycji **Razem w projekcie** Sekcji F **Podsumowanie budżetu**.

Po wypełnieniu wszystkich wymaganych pól w Sekcji G należy zapisać wprowadzone dane klikając w przcisk <sup>zapisz</sup>

Nastepnie pojawi się komunikat, który należy zaakceptować przyciskiem <sup>ok</sup>

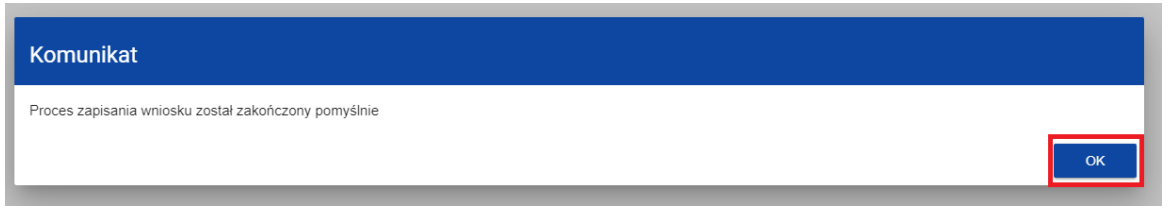

Aby zakończyć edycję danej Sekcji należy wybrać przycisk <sup>zAKOŃCZ EDYCJĘ</sup>

# <span id="page-27-0"></span>**Sekcja H: ANALIZA RYZYKA**

Sekcja ta nie dotyczy PT, niemniej jednak należy wybrać ją do edycji i w polach: *Doświadczenie*, *Opis sposobu zarządzania projektem*, *Opis wkładu rzeczowego* i *Opis własnych środków finansowych* należy wpisać *Nie dotyczy*.

Również w wierszu *Analiza ryzyka w projekcie* należy ustawić suwak na pozycję *Nie dotyczy*.

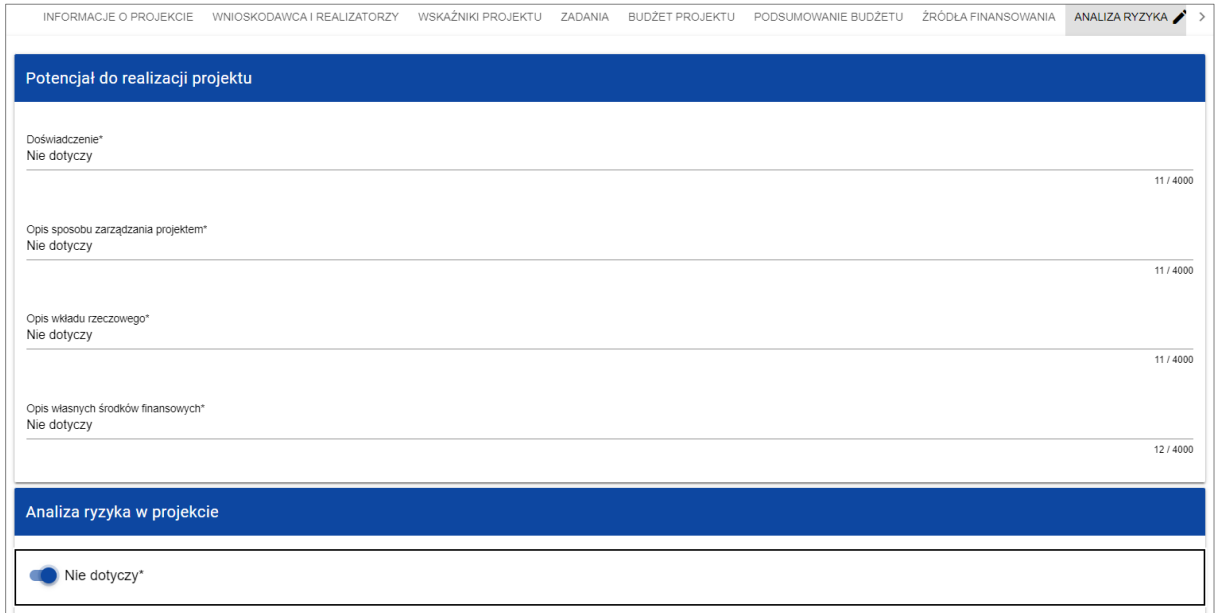

Po wypełnieniu wszystkich wymaganych pól w Sekcji H należy zapisać wprowadzone dane klikając w przcisk <sup>zapisz</sup>

Nastepnie pojawi się komunikat, który należy zaakceptować przyciskiem <sup>ok</sup>.

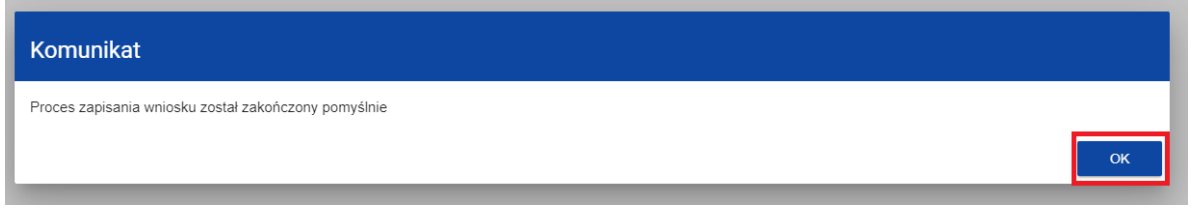

Aby zakończyć edycję danej Sekcji należy wybrać przycisk <sup>zakończ EDYCJE</sup>

# <span id="page-28-0"></span>**Sekcja I: DODATKOWE INFORMACJE**

Wszystkie pola określone w Sekcji I są wymagane i należy je odpowiednio uzupełnić.

# **Działanie**

Należy zaznaczyć działanie pomocy technicznej, poprzez wybranie jednej z wartość z listy (można wybrać tylko jedno działanie dla jednego Wniosku).

Zgodnie z programem Fundusze Europejskie dla Rybactwa na lata 2021-2027 określono dwa działania Priorytetu 5. Pomoc techniczna:

1. *Wsparcie administracji i ewaluacja*

Celem tego działania jest zapewnienie wysokiej jakości potencjału administracyjnego, warunków technicznych do wdrażania programu, a także systemów realizacji procesów związanych z zarządzaniem i wdrażaniem w zakresie naboru i selekcji projektów, systemu monitorowania, ewaluacji oraz kontroli. W tym zakresie w szczególności mogą być realizowane działania zapewniające efektywne funkcjonowanie kadr w instytucjach systemu wdrażania programu (dzięki finansowaniu wynagrodzeń i podnoszeniu kompetencji pracowników), sprawny system wdrażania programu, w tym stworzenie i utrzymanie odpowiednich warunków i narzędzi pracy oraz systemów planowania, monitorowania i raportowania programu, rozwój kultury ewaluacyjnej, wsparcie eksperckie (m.in. ekspertyzy, analizy, badania) czy przedsięwzięcia wspierające kulturę administracyjną (organizacyjną) instytucji. Działanie to powinno przyczyniać się do merytorycznego i operacyjnego przygotowania pracowników wykonujących zadania w ramach Instytucji Pośredniczącej (w tym wspierających efektywną organizację i realizację procesów obsługi projektów) oraz pozwolić na opracowanie nowoczesnego i spójnego narzędzia komunikacji z beneficjentami, a także stworzenie systemu informatycznego zmniejszającego obciążenia po stronie beneficjentów i instytucji.

2. *Zapewnienie skutecznego systemu informacji i promocji programu oraz realizowanych w jego ramach instrumentów*

Komunikacja o programie to informowanie o jego ofercie, oczekiwanych rezultatach w kontekście wykorzystania środków europejskich na działania związane ze wspieraniem zrównoważonego rybołówstwa i ochrony żywych zasobów morza oraz o zasadach uzyskania wsparcia z EFMRA. Ma ona na celu promocję korzyści dla mieszkańców wynikających z realizowanych projektów, zwiększając świadomość roli i znaczenia UE, w tym udział programu w realizacji celów Europejskiego Zielonego Ładu i przyjętej w jego ramach strategii na rzecz różnorodności biologicznej jako działania na rzecz zrównoważonej gospodarki UE. Ponadto ma na celu informowanie opinii publicznej o zrealizowanych działaniach i efektach programu, w tym pokazanie pozytywnego wpływu i wartości dodanej wsparcia ze środków UE.

# **Cel operacji**

Należy zaznaczyć realizowany cel operacji poprzez wybranie jednej z wartość z listy (można wybrać tylko jeden cel dla jednego Wniosku). Cel operacji wynika z kategorii kosztów które zostały zawarte w WoD i działań realizowanych w ramach operacji.

W ramach pomocy technicznej FER wyróżniamy dwa cele:

- 1) Efektywne zarządzanie programem wraz z jego przygotowaniem i wdrażaniem działań objętych programem,
- 2) Przeprowadzanie kontroli, o których mowa w art. 42 ust. 1 ustawy z dnia 26 maja 2023 r. o wspieraniu zrównoważonego rozwoju sektora rybackiego z udziałem Europejskiego Funduszu Morskiego, Rybackiego i Akwakultury na lata 2021–2027.

Co do zasady Wnioskodawca będzie realizował operacje w ramach pierwszego celu (zarówno w zakresie programu Fundusze Europejskie dla Rybactwa na lata 2021-2027, jak i Programu Operacyjnego "Rybactwo i Morze" na lata 2014-2020).

Drugi cel dotyczy wyłącznie Instytucji Zarządzającej (kontrole Agencji mające na celu zapewnienie prawidłowego funkcjonowania systemu zarządzania i kontroli).

# **Numer identyfikacyjny wnioskodawcy nadany przez ARiMR**

W polu należy wpisać numer identyfikacyjny Wnioskodawcy (IP) nadany przez Agencję zgodnie z ustawą z dnia 18 grudnia 2003 r. *o krajowym systemie ewidencji producentów, ewidencji gospodarstw rolnych oraz ewidencji wniosków o przyznanie płatności*.

# **Adres do korespondencji**

Należy uzupełnić podając adres do korespondencji elektronicznej (na adres do doręczeń elektronicznych o którym mowa w art. 2 pkt 1 ustawy o doręczeniach elektronicznych lub na elektroniczną skrzynkę podawczą w ePUAP), na który Agencja będzie wysyłać wezwania do poprawy Wniosku lub inne dokumenty związane z oceną.

W tej części Wniosku można również wpisać adres do korespondencji tradycyjnej (w formie papierowej) w przypadku, gdy adres ten jest inny niż adres siedziby Wnioskodawcy wskazany w danych teleadresowych (Sekcja B – *Wnioskodawca i realizatorzy*).

# **Dane osób upoważnionych do reprezentowania wnioskodawcy**

Należy wpisać dane osoby/osób upoważnionych do reprezentowania, podejmowania zobowiązań w imieniu Wnioskodawcy, tj. imię i nazwisko, stanowisko, numer telefonu.

Dane w ww. polach, dotyczące osoby upoważnionej do reprezentowania powinny być zgodne z dołączonym do Wniosku dokumentem, potwierdzającym umocowanie ww. osoby np. pełnomocnictwem, powołaniem, upoważnieniem, uchwałą, itp.

Trzy kolejne pola Wniosku dotyczą realizacji przez Wnioskodawcę tzw. Zasad horyzontalnych obowiązujących w ramach programu FER.

# **UWAGA**

**Przed ich wypełnieniem należy zapoznać się z Wytycznymi w sprawie zasad horyzontalnych – zamieszczonymi na stronie internetowej Programu lub na stronie**  <https://www.gov.pl/web/arimr/priorytet-5-pomoc-techniczna>**.**

# **Czy operacja jest zgodna z Kartą Praw Podstawowych?**

Należy zaznaczyć właściwą odpowiedź czy operacja jest zgodna lub neutralna wobec postanowień Karty Praw Podstawowych Unii Europejskiej z dnia 26 października 2012 r. - [\(https://eur-lex.europa.eu/legal-content/PL/TXT/PDF/?uri=CELEX:12012P/TXT\)](https://eur-lex.europa.eu/legal-content/PL/TXT/PDF/?uri=CELEX:12012P/TXT).

**Zgodność operacji z KPP** należy rozumieć jako brak sprzeczności pomiędzy zapisami zawartymi we Wniosku a wymogami tego dokumentu lub stwierdzenie, że te wymagania są neutralne wobec zakresu i zawartości operacji.

Zaznaczenie pola *Nie* oznaczać będzie, że Wniosek otrzyma negatywną ocenę. Zaznaczenie pola *Tak* lub *Neutralna* oznacza, że Wniosek może być dalej rozpatrywany.

Zapewnienie zgodności operacji z KPP ma na celu zapobieganie wszelkiej dyskryminacji ze względu na różne przesłanki, w tym: płeć, rasę, kolor skóry, pochodzenie etniczne lub społeczne, cechy genetyczne, język, religię lub przekonania, poglądy polityczne lub wszelkie inne poglądy, przynależność do mniejszości narodowej, majątek, urodzenie, niepełnosprawność, wiek lub orientację seksualną - na każdym etapie i w każdym procesie realizacji programu FER (tj.: podczas przygotowania, wdrażania, monitorowania, sprawozdawczości, ewaluacji, promocji i kontroli).

**W uzasadnieniu** należy w sposób syntetyczny opisać w jaki sposób Wnioskodawca zapewni zgodność operacji lub jej neutralność wobec Karty Praw Podstawowych. Szczegółowy opis dokonanych czynności w tym zakresie będzie wymagany we wniosku o płatność.

Zasada równości kobiet i mężczyzn jest jedną z naczelnych i podstawowych zasad horyzontalnych w UE.

Za pozytywnie wpływające na powyższą zasadę mogą zostać uznane w szczególności wszelkie inicjatywy propagujące równość kobiet i mężczyzn oraz zmniejszające bariery równościowe w trakcie wdrażania programu.

W przypadku WoD obejmujących wynagrodzenia można wskazać na to, że w instytucji Wnioskodawcy istnieją przejrzyste zasady naboru, zdefiniowane w odpowiednim dokumencie, które gwarantują równość szans wszystkim kandydatom spełniającym określone kryteria bez względu na płeć. Przejrzyste reguły powinny także dotyczyć zasad wynagradzania pracowników. Można tutaj powołać się np. na wewnętrzne uregulowania dotyczące wynagrodzeń, które mają zapewniać równość traktowania (nie różnicują pracowników ze względu na płeć lub inne dokumenty określające powyższe reguły).

W przypadku WoD obejmujących wydatki inne niż tylko wynagrodzenia, można wskazać na przestrzeganie zasady równego traktowania kobiet i mężczyzn, podkreślając, że na żadnym etapie realizacji operacji tego typu bariery nie wystąpią. Dla przykładu pole można uzupełnić w następujący sposób: "*Ze względu na specyfikę operacji nie są planowane działania polegające na zmniejszeniu barier równościowych. Jednocześnie Wnioskodawca deklaruje przestrzeganie zasady równego traktowania kobiet i mężczyzn, tak aby na żadnym etapie realizacji projektu tego typu bariery nie wystąpiły*".

# **Czy operacja jest zgodna z Konwencją o Prawach Osób Niepełnosprawnych?**

Należy zaznaczyć właściwą odpowiedź czy operacja jest zgodna lub neutralna wobec Konwencji o Prawach Osób Niepełnosprawnych, sporządzoną w Nowym Jorku dnia 13 grudnia 2006 r.

[\(https://isap.sejm.gov.pl/isap.nsf/download.xsp/WDU20120001169/O/D20121169.pdf\)](https://isap.sejm.gov.pl/isap.nsf/download.xsp/WDU20120001169/O/D20121169.pdf).

**Zgodność operacji z KPON** należy rozumieć jako brak sprzeczności pomiędzy zapisami zawartymi we Wniosku a wymogami tego dokumentu lub stwierdzenie, że te wymagania są neutralne wobec zakresu i zawartości operacji.

Zaznaczenie pola *Nie* oznaczać będzie, że Wniosek otrzyma negatywną ocenę. Zaznaczenie pola *Tak* lub *Neutralna* oznacza, że Wniosek może być dalej rozpatrywany.

**W uzasadnieniu** należy w sposób syntetyczny opisać w jaki sposób Wnioskodawca zapewni zgodność operacji z KPON lub dlaczego uznaje operację za neutralną wobec Konwencji o Prawach Osób Niepełnosprawnych. Szczegółowy opis dokonanych czynności w tym zakresie będzie wymagany we wniosku o płatność.

W przypadku WoD obejmujących wynagrodzenia można wskazać na to, że w instytucji Wnioskodawcy istnieją przejrzyste zasady naboru, zdefiniowane w odpowiednim dokumencie, które gwarantują niedyskryminację i równość szans wszystkim kandydatom spełniającym określone kryteria bez względu na niepełnosprawność. Jeżeli do udziału w postępowaniu rekrutacyjnym kierowane jest specjalne zaproszenie dla osób z niepełnosprawnościami można ten sposób postępowania opisać w tym polu.

W przypadku WoD obejmujących wydatki inne niż tylko wynagrodzenia należy w pierwszej kolejności zweryfikować czy działania przewidziane w projekcie wpisują się w *Standardy dostępności dla programu Fundusze Europejskie dla Rybactwa*, stanowiące załącznik nr 1 do *Wytycznych w sprawie zasad horyzontalnych*.

W ww. Wytycznych określone zostały 4 rodzaje standardów: standard szkoleniowy, standard informacyjno-promocyjny, standard cyfrowy, standard architektoniczny.

W przypadku, gdy planowane działania wpisują się w przynajmniej jeden z powyższych obszarów Wnioskodawca powinien zobowiązać się do możliwie najszerszego stosowania określonych standardów oraz o ile jest to możliwe na etapie składania WoD, podać przykłady działań wyznaczonych przez standardy, które planuje podjąć podczas realizacji projektu.

Przykładowo:

- jeżeli w ramach operacji będą organizowane szkolenia, Wnioskodawca powinien zapewnić, że dołoży wszelkich starań i tam gdzie będzie to możliwe zastosuje standard szkoleniowy określony w *Wytycznych* oraz, o ile jest to możliwe na etapie składania WoD, podać przykłady planowanych konkretnych działań np. zadeklarować, że w materiałach informacyjnych o szkoleniu pojawi się informacja o możliwości zgłaszania specjalnych potrzeb przez uczestników z niepełnosprawnościami;
- jeżeli w ramach operacji będą realizowane działania informacyjno-promocyjne, Wnioskodawca powinien zapewnić, że dołoży wszelkich starań i tam gdzie będzie to możliwe zastosuje standard informacyjno-promocyjny określony w Wytycznych oraz, o ile jest to możliwe na etapie składania WoD, poda przykłady planowanych konkretnych działań np. zadeklarować, że wydarzenia informacyjno-promocyjne będą odbywały się w miejscach dobrze skomunikowanych umożliwiających bezproblemowe przybycie osób z niepełnosprawnościami;
- jeżeli w ramach operacji będą realizowane działania z zakresu IT, Wnioskodawca powinien zapewnić, że dołoży wszelkich starań i tam gdzie będzie to możliwe zastosuje standard cyfrowy określony w Wytycznych oraz, o ile jest to możliwe na etapie składania WoD, poda przykłady planowanych konkretnych działań np. zadeklarować, że treści nietekstowe takie jak zdjęcia, rysunki, schematy, wykresy, animacje, nagrania dźwiękowe, kontrolki formularzy i elementy interfejsu graficznego będą posiadały tekst alternatywny.

Ponadto, jeżeli Wnioskodawca jest podmiotem publicznym to na mocy przepisów powszechnie obowiązującego prawa, zobligowany jest również do stosowania przepisów ustawy o dostępności cyfrowej oraz ustawy o zapewnianiu dostępności. Ze względu na funkcjonalny charakter przepisów ww. ustaw, są one stosowane łącznie z wymaganiami określonymi w standardach dostępności.

Co do zasady standard architektoniczny nie ma zastosowania w przypadku pomocy technicznej.

Jeżeli zasady nie znajdują zastosowania, należy wykazać neutralność poprzez zaznaczenie pola *Neutralna* (przykładowo za działania neutralne wobec powyższej zasady mogą być uznane wszelkie opłaty eksploatacyjne np. media i czynsze).

# **Czy operacja jest zgodna z celami zrównoważonego rozwoju?**

Należy zaznaczyć właściwą odpowiedź czy operacja jest zgodna z celami zrównoważonego rozwoju określonymi w Wytycznych.

**Zgodność operacji z celami wspierania zrównoważonego rozwoju** należy rozumieć jako brak sprzeczności pomiędzy zapisami zawartymi we Wniosku a wymogami z zakresu ochrony środowiska lub stwierdzenie, że wymagania te są neutralne wobec zakresu i zawartości operacji.

Zaznaczenie pola *Nie* oznaczać będzie, że Wniosek otrzyma negatywną ocenę. Zaznaczenie pola *Tak* lub *Neutralna* oznacza, że Wniosek może być dalej rozpatrywany.

**W uzasadnieniu** należy w sposób syntetyczny opisać w jaki sposób operacja jest zgodna lub neutralna wobec celów wspierania zrównoważonego rozwoju. Szczegółowy opis dokonanych czynności w tym zakresie będzie wymagany we wniosku o płatność.

Za pozytywnie wpływające na powyższą zasadę mogą być w szczególności uznane wszelkie inicjatywy mające na celu ochronę środowiska i efektywne gospodarowanie zasobami w trakcie wdrażania FER. W szczególności, za pozytywnie wypływające na powyższą zasadę, mogą zostać uznane utworzone systemy informatyczne stanowiące alternatywę dla dotychczasowej formy sprawozdawczości i archiwizacji dokumentacji w formie papierowej. W przypadku organizacji konferencji/spotkań/szkoleń Wnioskodawca może też zadeklarować, że dołoży wszelkich starań i tam gdzie będzie to możliwe zastosuje rozwiązania mające na celu ochronę środowiska i efektywne gospodarowanie zasobami (np. nie będzie stosować jednorazowego plastiku; zapewni segregację odpadów; będzie unikać sztucznych roślin jako dekoracji; zapewni dostęp do dozowników z wodą pitną lub wodę w szklanych butelkach; w przypadku cateringu zapewni dostęp do posiłków wegetariańskich i/lub wegańskich).

Co do zasady jednak, projekty realizowane w ramach pomocy technicznej mają neutralny wpływ na zasadę zrównoważonego rozwoju.

# **Poprawa 1**

Pole opisowe - poza poprawieniem Wniosku w systemie CST2021, należy również w tym polu wpisać wyjaśnienia oraz inne wymagane informacje określone w *Wezwaniu I do złożenia wyjaśnień lub przedstawienia dokumentów w zakresie wniosku o dofinansowanie w ramach pomocy technicznej programu Fundusze Europejskie dla Rybactwa na lata 2021–2027*.

# **Poprawa 2**

Pole opisowe - poza poprawieniem Wniosku w systemie CST2021, należy również w tym polu wpisać wyjaśnienia oraz inne wymagane informacje określone w *Wezwaniu II do złożenia wyjaśnień lub przedstawienia dokumentów w zakresie wniosku o dofinansowanie w ramach pomocy technicznej programu Fundusze Europejskie dla Rybactwa na lata 2021–2027*.

# **Zmiana WoD**

Pole opisowe - poza zmianą Wniosku w systemie CST2021, należy również w tym polu wpisać wyjaśnienia w zakresie dokonanych zmian we Wniosku.

Po wypełnieniu wszystkich wymaganych pól w Sekcji I należy zapisać wprowadzone dane klikając w przcisk <sup>zapisz</sup>

Nastepnie pojawi się komunikat, który należy zaakceptować przyciskiem <sup>ok</sup>

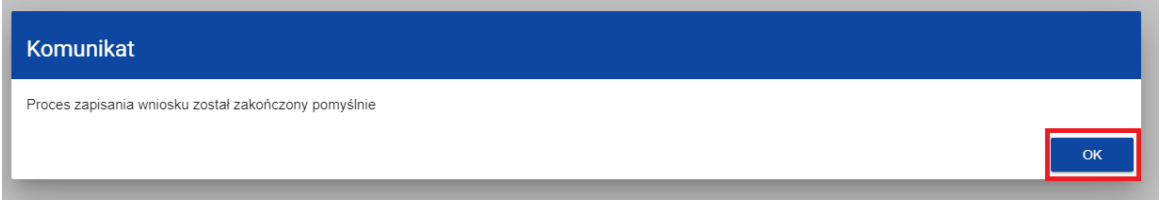

Aby zakończyć edycję danej Sekcji należy wybrać przycisk <sup>zakończ EDYCJĘ</sup>

# <span id="page-33-0"></span>**Sekcja J: OŚWIADCZENIA**

Należy zapoznać się z treścią oświadczeń zawartych w Sekcji J.

Wymagane jest, aby w każdym oświadczeniu Wnioskodawca wybrał jedną z możliwych odpowiedzi: *Tak* lub *Nie*.

<span id="page-34-0"></span>Po wypełnieniu wszystkich wymaganych pól w Sekcji J należy zapisać wprowadzone dane klikając w przcisk <sup>zapisz</sup>

Nastepnie pojawi się komunikat, który należy zaakceptować przyciskiem <sup>ok</sup>.

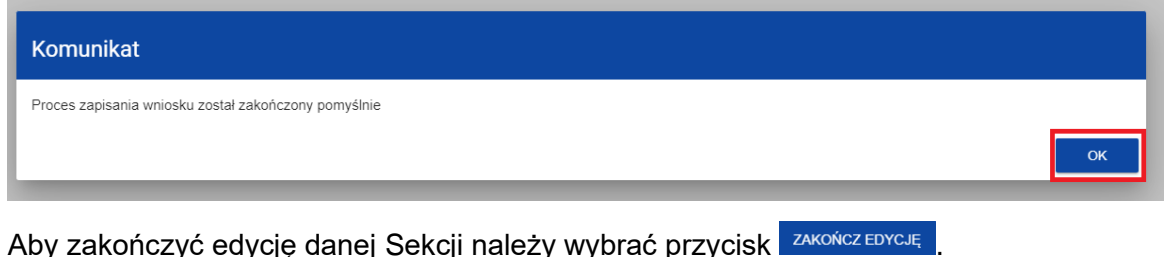

**Sekcja K:** *ZAŁĄCZNIKI*

W tej Sekcji Wnioskodawca może załączyć do Wniosku dokumenty niezbędne do przyznania pomocy technicznej.

Po wybraniu do edycji Sekcji K, wyświetli się następujący ekran, w którym zdefiniowano dwa rodzaje załączników:

- 1) Upoważnienie do reprezentowania Wnioskodawcy oraz
- 2) Inne załączniki.

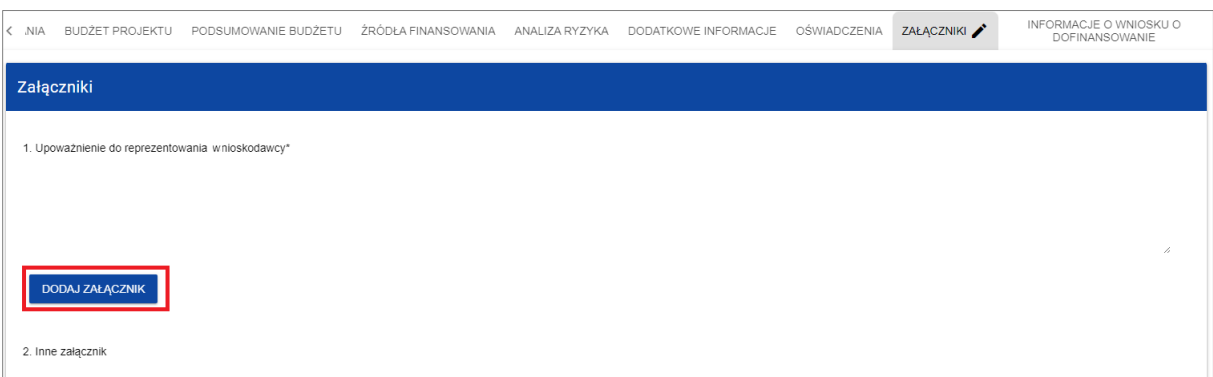

Aby dodać załącznik należy kliknąć na przycisk *Dodaj załącznik* pod wybranym rodzajem załącznika. Wyświetli się wtedy standardowe okienko *Eksploratora plików*, z którego będzie można wybrać odpowiedni dokument, zapisany na dysku komputera osoby sporządzającej Wniosek.

Dodany załącznik jest widoczny w polu pod rodzajem załącznika w postaci nazwy pliku.

W przypadku konieczności zmiany załącznika dołączonego do Wniosku należy ponownie kliknąć na przycisk *Dodaj załącznik* i wybrać nowy plik. Wtedy ten nowy plik zastąpi poprzedni.

# **UWAGA**

# **Pod każdym rodzajem załączników można dodać tylko jeden plik, dlatego w przypadku konieczności dołączania kilku załączników należy je skompresować w jeden plik.**

# **1. Upoważnienie do reprezentowania Wnioskodawcy**

Należy dołączyć do Wniosku dokumenty upoważniające do reprezentowania Wnioskodawcy tj. upoważnienia, powołania, pełnomocnictwa, uchwały, itp.

# **UWAGA**

**Dodanie ww. dokumentów do Wniosku o dofinasowanie jest obowiązkowe ze względu na to, że na ich podstawie Agencja przygotuje projekt umowy o dofinansowanie operacji.** 

# **2. Inne załączniki**

Jeżeli Wnioskodawca uzna, iż posiada inne dokumenty niezbędne lub pomocnicze, które mogą usprawnić ocenę WoD przez Agencję, może je tu dołączyć.

Po wypełnieniu wszystkich wymaganych pól w Sekcji K należy zapisać wprowadzone dane klikając w przcisk <sup>zapisz</sup>

Nastepnie pojawi się komunikat, który należy zaakceptować przyciskiem <sup>k ok</sup>

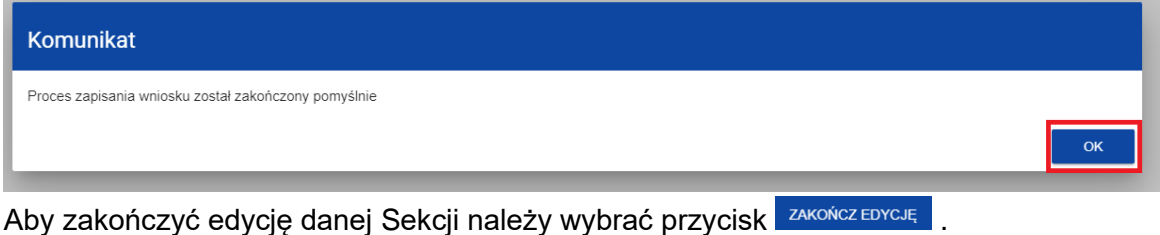

<span id="page-35-0"></span>**Sekcja L: INFORMACJE O WNIOSKU O DOFINANSOWANIE**

Po wybraniu Sekcji L wyświetli się następujący ekran:

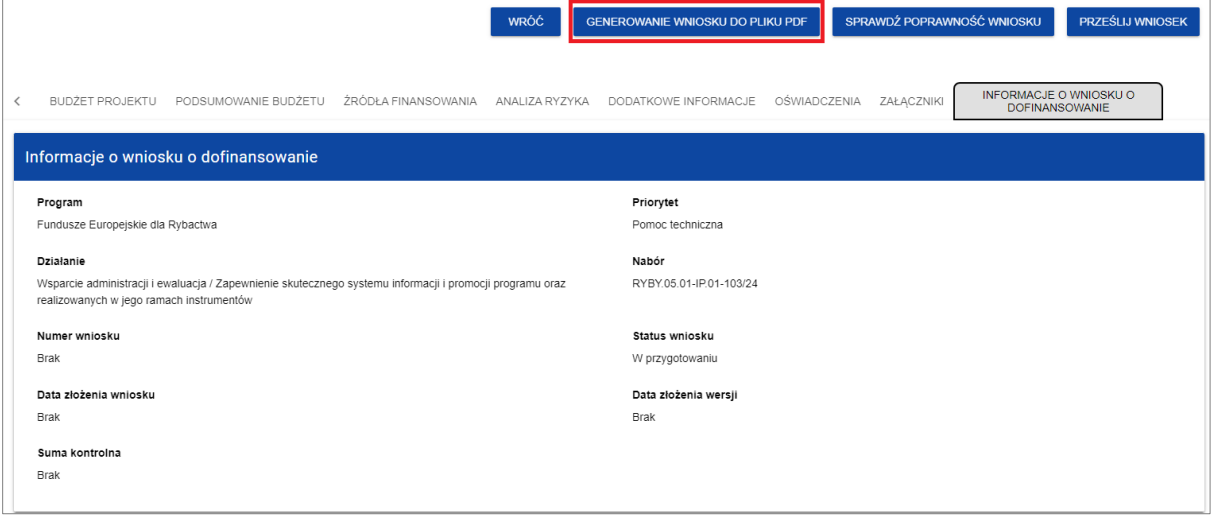

W tej Sekcji wyświetlają się wyłącznie informacje będące podsumowaniem wypełnionego WoD, pozwalające na jego weryfikację przed wysłaniem do Agencji. Sekcja ta nie jest edytowalna.

Na tym etapie można wyeksportować wypełniony Wniosek do pliku PDF poprzez wybranie przycisku: *Generowanie wniosku do pliku PDF*, a także sprawdzić poprawność danych zawartych we Wniosku.

# **Weryfikacja poprawności wniosku o dofinasowanie**

Sprawdzenie poprawności danych odbywa się za pomocą przycisku *Sprawdź poprawność wniosku.*

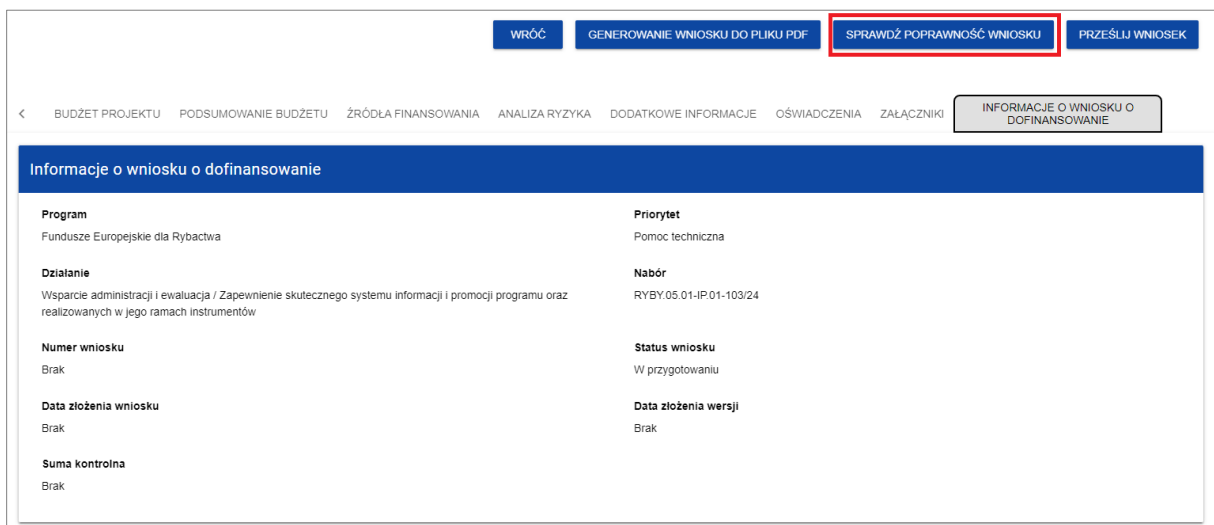

System CST2021 sprawdza Wniosek jedynie w zakresie wypełnienia obowiązkowych pól i dołączenia obowiązkowych załączników. W przypadku braku wypełnienia wymaganych danych lub załączenia wymaganych dokumentów system poinformuje komunikatem o błędach wskazując, które pozycje we Wniosku należy poprawić.

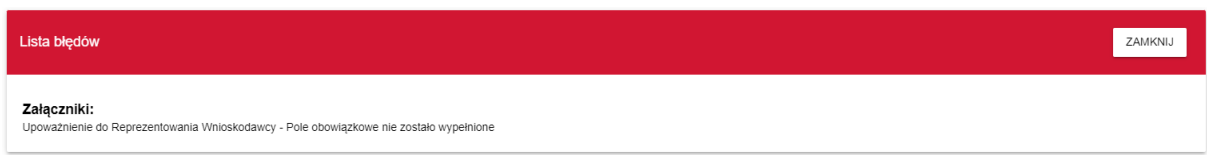

System CST2021 nie sprawdza złożonego wniosku pod względem merytorycznym, kwalifikującym do przyznania pomocy finansowej.

# <span id="page-36-0"></span>**V. Przesyłanie wniosku o dofinansowanie do Agencji**

Złożenie WoD polega na przesłaniu Wniosku w systemie CST2021.

Wniosek można przesłać:

✓ wybierając przycisk *Prześlij wniosek* na pasku głównym menu znajdujący się na każdej zapisanej Sekcji Wniosku,

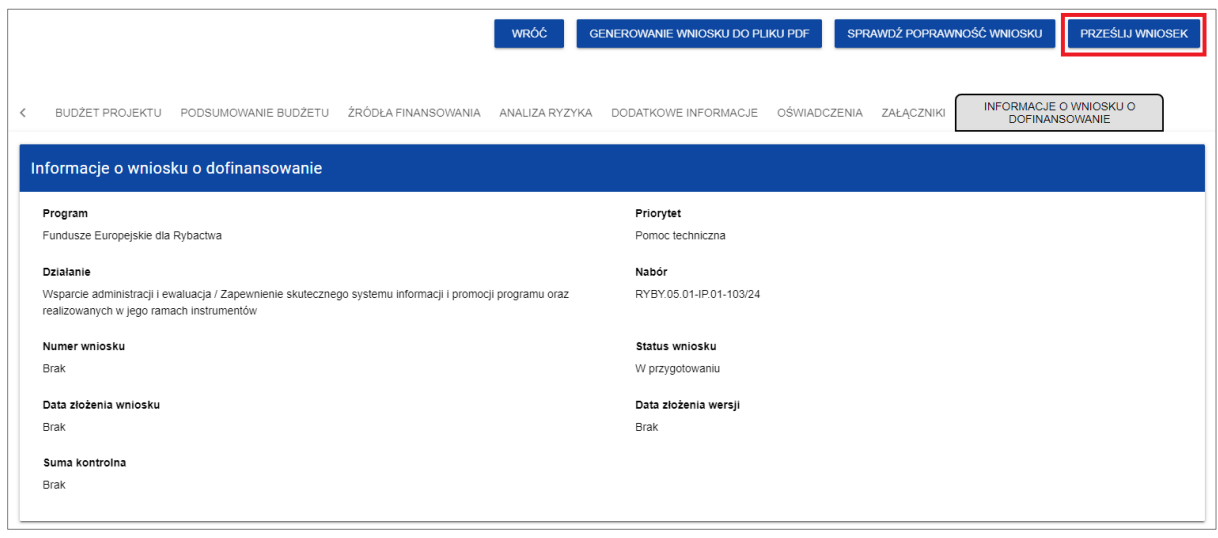

✓ lub za pośrednictwem menu oznaczonego symbolem **(i)**, wybierając przycisk **Prześlij**.

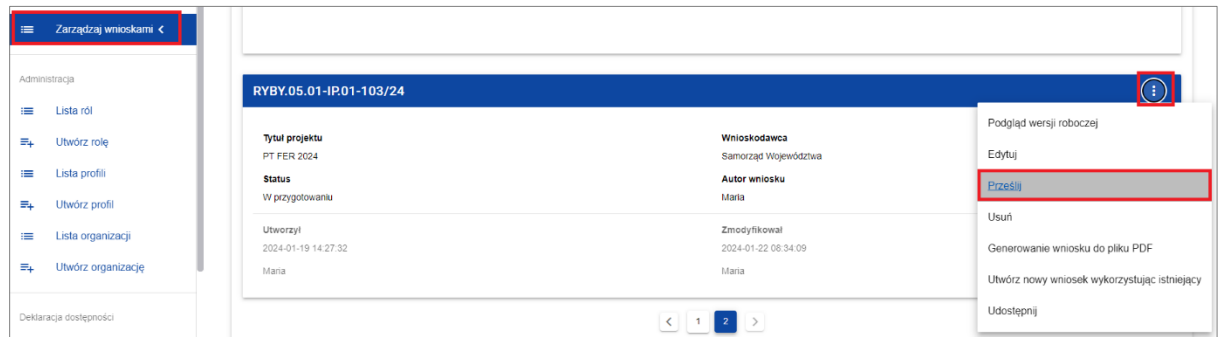

W obu przypadkach system wyświetli komunikat, że wybranie operacji spowoduje przesłanie Wniosku. W celu przesłania Wniosku do Agencji należy wcisnąć przycisk TAK.

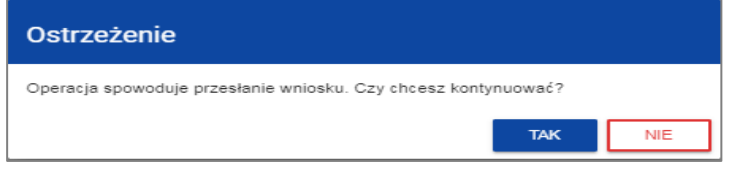

Po potwierdzeniu Wniosek zmienia status na *Przesłany*.

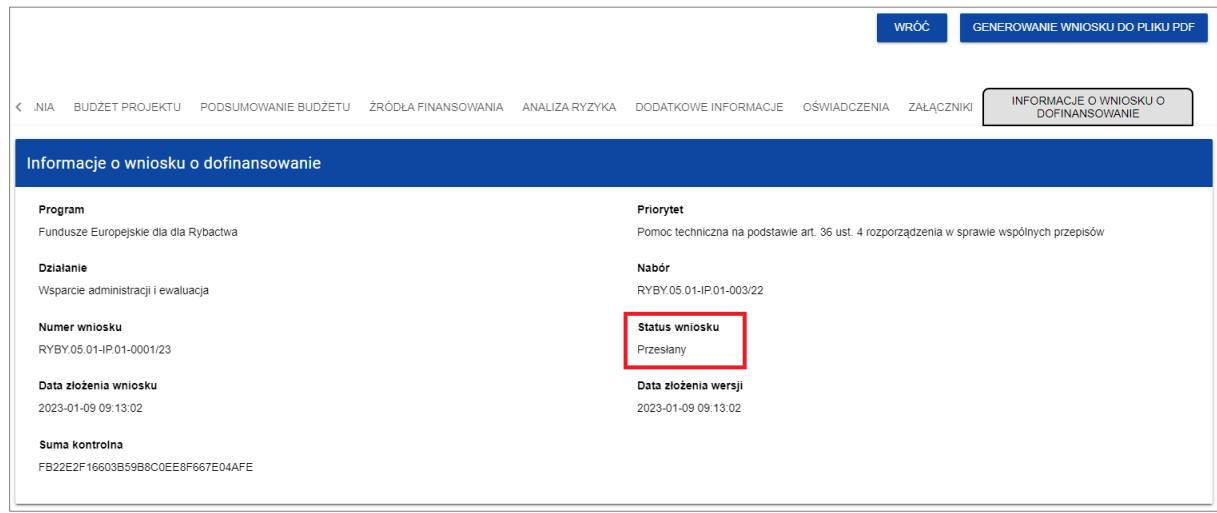

W Sekcji L pojawia się także informacja o numerze Wniosku, który jest mu nadawany automatycznie w momencie przesyłania do Agencji, a także data złożenia Wniosku.

Wniosek o dofinansowanie, który został przesłany do Agencji, może zostać poprawiony przez Wnioskodawcę jedynie w przypadku, gdy ARiMR odeśle Wniosek do poprawy. Odesłanie WoD do poprawy odbywa się również w systemie CST2021.

Wnioskodawca będzie widział informacje o konieczności poprawy Wniosku po zalogowaniu się na swoje konto w systemie CST2021 - w prawym, górnym rogu pojawi się ikonka dzwonka oraz otrzyma wiadomość systemową, o której mowa w pkt 8 *Informacji wstępnych*.

Po wybraniu wiadomości systemowych Wnioskodawca widzi wszystkie komunikaty dotyczące konieczności poprawy Wniosku. Kliknięcie w wybraną pozycję komunikatu spowoduje rozwinięcie pełnej treści oraz umożliwi przejście na stronę tego Wniosku.

System wysyła również komunikat na adres e-mail osoby przygotowującej Wniosek.

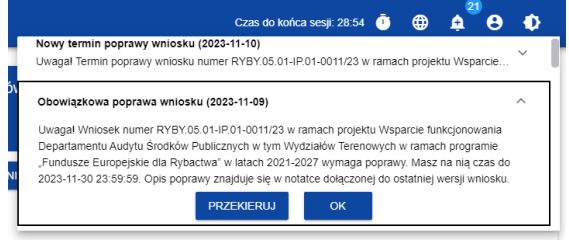

Wniosek odesłany do poprawy może mieć następujące statusy:

- ✓ *Do poprawy* w sytuacji, gdy Wniosek jest odesłany przez Agencję do poprawy, ale nie rozpoczęto jeszcze jego poprawy.
- ✓ *W poprawie* w sytuacji, gdy zaczęto już poprawiać Wniosek, ale jeszcze nie został on przesłany do Agencji.

Wezwanie do poprawy Wniosku otrzyma na adres wskazany we Wniosku (Sekcja I – *Dodatkowe informacje*), zgodnie z regułami określonymi w pkt. 8 *Informacji wstępnych* zawartych w niniejszej Instrukcji.

W celu poprawy Wniosku należy wybrać z menu Wniosku opcję *Popraw*.

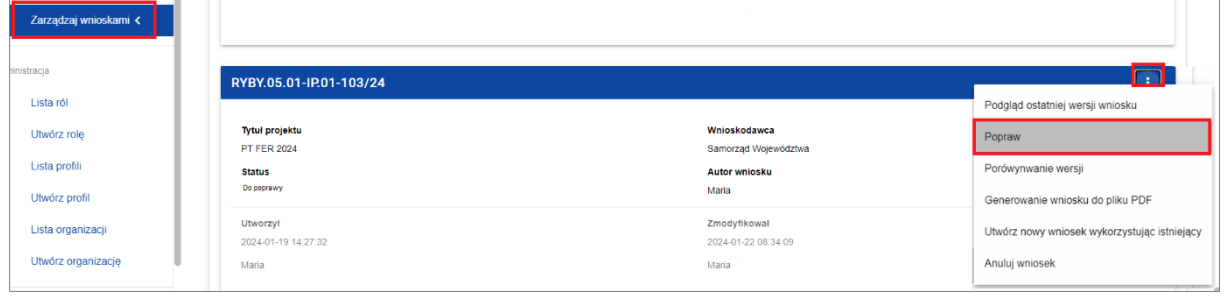

Poprawiony Wniosek wymaga ponownego przesłania w systemie CST2021.

# <span id="page-38-0"></span>**VI. Utworzenie wniosku na podstawie innego wniosku**

W systemie CST2021 można utworzyć nowy Wniosek na podstawie już istniejącego Wniosku. Aby to zrobić, należy wejść na listę wniosków o dofinansowanie i na menu odpowiedniego Wniosku wybrać opcję *Utwórz nowy wniosek wykorzystując istniejący*:

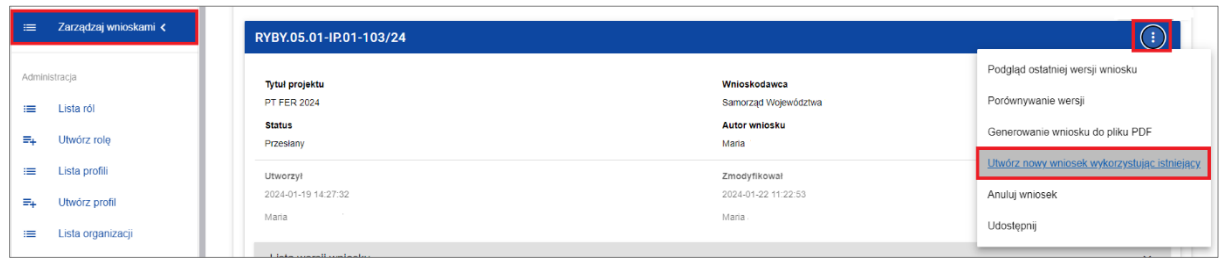

Dalsze etapy uzupełniania Wniosku są realizowane zgodne z punktem *2. Tworzenie wniosku o dofinansowanie*. Jedyna różnica jest taka, że pola Wniosku są już wypełnione w taki sam sposób jak na skopiowanym Wniosku. Należy je poprawić stosownie do nowej operacji, na którą składany jest nowy WoD.

Jeśli nastąpiła zmiana wzoru formularza Wniosku, to nowo utworzony Wniosek jest już dostosowany do tej zmiany.